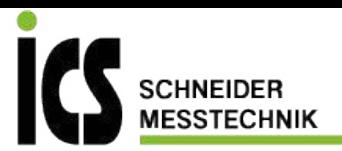

ENG

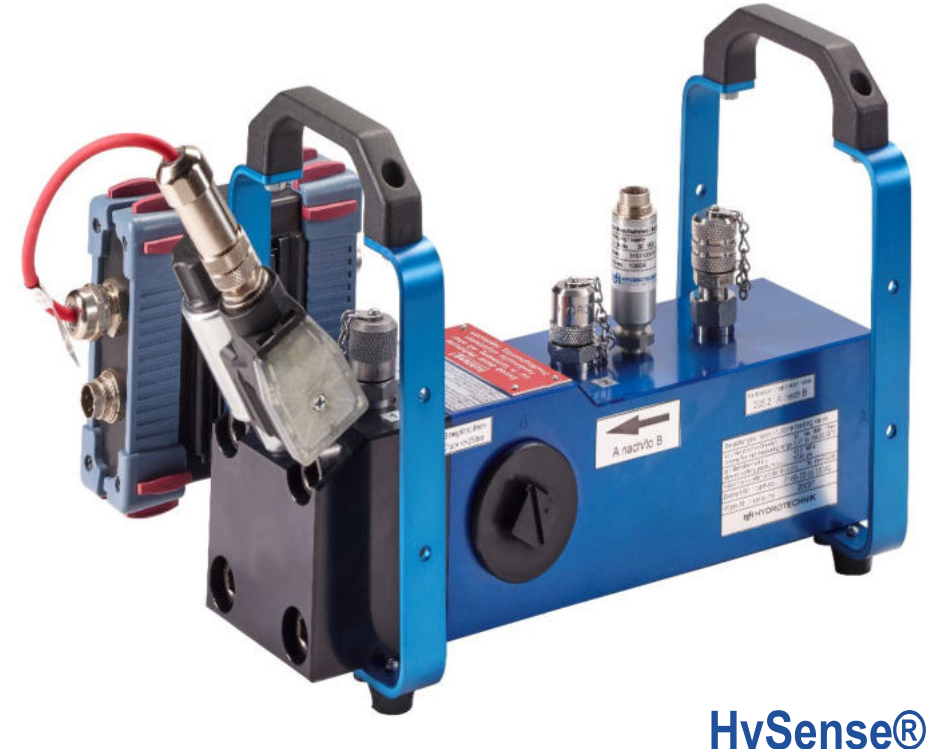

# **HySense® QL 326 Load valve**

Manual

Version 1.0 ENG

ICS Schneider Messtechnik GmbH Briesestraße 59 D-16562 Hohen Neuendorf / OT Bergfelde

Tel.: 03303 / 504066 Fax: 03303 / 504068 info@ics-schneider.de www.ics-schneider.de

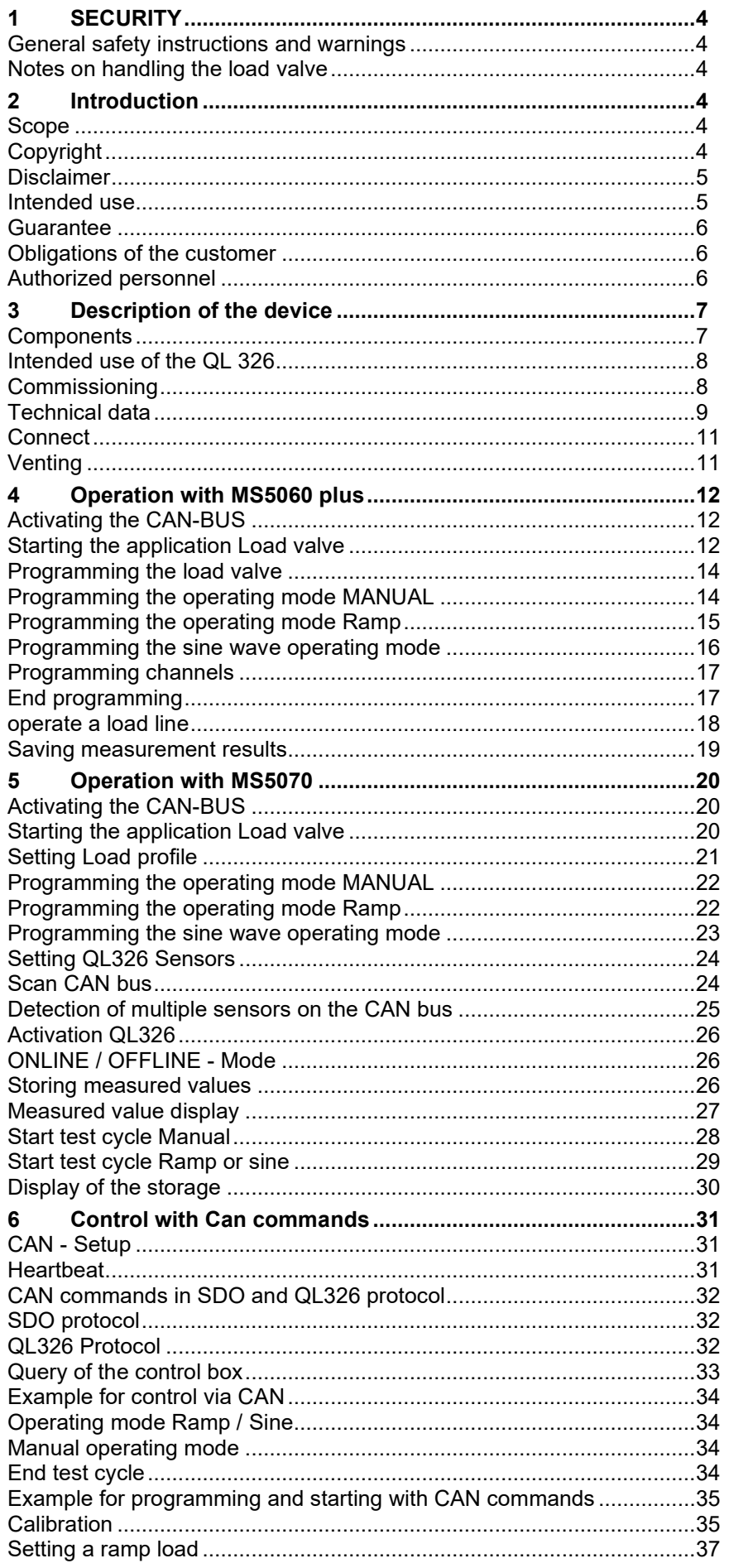

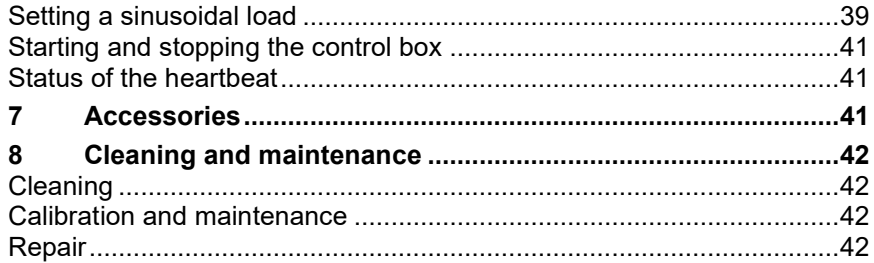

### <span id="page-3-0"></span>**1 SAFETY**

#### **Warning**

#### **Danger of bursting due to contaminated nozzles!**

*The pressure on the load valve is relieved via pilot control and nozzles, which can be clogged by impurities in the fluid. This can lead to overload, which can cause components to blow off or fluid to leak. Install an effective pressure relief valve upstream of the load valve!* 

#### <span id="page-3-1"></span>**General safety instructions and warnings**

-Do not cut, damage or modify the connection cables or place any objects on them.

-Never touch the control box with wet or clammy hands.

-Connect the device only to power supplies for which it is suitable (see technical data).

-Disconnect the power cord from the load outlet during a thunderstorm.

-Unplug the power cord from the outlet if you notice an odor or smoke, or if the cord is damaged.

-Make sure your system is properly grounded. Incorrect grounding may result in incorrect measurements.

#### <span id="page-3-2"></span>**Notes on handling the load valve**

-Do not expose the control box to excessive heat or moisture, respect the technical data.

-Do not store the unit in damp and dusty places or in temperatures below freezing.

- -Do not immerse the unit in water or other liquids. Never allow liquids to get inside the unit.
- -Never open the device

-Do not use the unit after it has been dropped or the housing is damaged.

-Avoid strong magnetic fields. Keep the device away from electric motors or other devices that

<span id="page-3-3"></span>generate electromagnetic fields. Strong magnetic fields can cause malfunction and affect readings.

## 2 INTRODUCTION

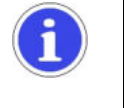

**Note**

*The information and notes in this section are important. Failure to do so may invalidate any claims under warranty and guarantee.*

## <span id="page-3-4"></span>**Scope**

These operating instructions apply to load sections designated "QL 326". It is intended for operator who are working with the unit. This is not a technical manual. For questions that go beyond the contents of this manual, please contact our customer service.

## <span id="page-3-5"></span>**Copyright**

The device and this manual are protected by copyright. Reproduction without permission will be followed up in a judicial process. We reserve all rights to this manual, including the rights of reproduction and/or duplication in any conceivable form e.g. by photocopying, printing, on any data carriers or in translated form. This manual may only be reproduced with the written permission of Hydrotechnik GmbH.

The technical status at the time of delivery of the device and instructions is decisive, unless other information is provided. We reserve the right to make technical changes without special notice. Earlier instructions lose their validity. The General Conditions of Sale and Delivery of Hydrotechnik GmbH apply.

#### <span id="page-4-0"></span>**Disclaimer**

We guarantee the fault-free functioning of our product in accordance with our advertising, the product information published by us and this manual. Further product characteristics are not promised. We accept no liability for economic efficiency and faultless function, if the product is used for a purpose other than that described in the section "Intended use".

Compensation for damages is generally excluded, except in cases of intent or gross negligence on the part of Hydrotechnik GmbH or if promised product properties are not available. If this product is used in environments for which it is not suitable or which do not meet the technical standard, we are not responsible for the consequences.

We accept no liability for damage to equipment and systems in the vicinity of the product caused by a fault in the product or in this manual.

We are not responsible for the infringement of patents and/or other rights of third parties outside the Federal Republic of Germany.

We are not liable for damage caused by improper operation and not following the instructions in this manual. We are not liable for loss of profit and consequential damage due to non-observance of safety and warning instructions. We accept no liability for damage caused by the use of accessories and/or wearing parts that were not supplied or certified by Hydrotechnik GmbH.

The products of Hydrotechnik GmbH are designed for a long service life. They correspond to the state of science and technology and were individually tested in all functions before delivery. The electrical and mechanical construction complies with the applicable standards and guidelines. Hydrotechnik GmbH conducts ongoing product and market research in order to promote the continuous development and improvement of its products.

In case of malfunctions and/or technical problems, please contact the Hydrotechnik GmbH customer service. We assure you, that suitable measures will be taken immediately. The warranty conditions of Hydrotechnik GmbH apply, which we will be pleased to send you on request.

#### <span id="page-4-1"></span>**Intended use**

The device "QL 326" is a load line controlled via a bus system, which is equipped with a proportional pressure relief valve with preamplifier. It is used to measure pressure, volume flow and temperature. The integrated proportional valve can be used to simulate a load in order to measure the behaviour of, for example, a hydraulic pump under load. A pre-programmed pressure curve (setpoint 0...100% corresponding to 0...10V) of the load curve is run to obtain reliably reproducible test sequences. No setpoint/process value comparison is carried out and no control is performed.

Any other use of this device is considered improper. If you have any questions or wish to use the unit for any other purpose, please contact our customer service. We will be happy to help you with any necessary configurations.

# <span id="page-5-0"></span>**Guarantee**

For this device, we guarantee perfect condition for a period of six months within the scope of our warranty conditions. Wearing parts are excluded from this guarantee. The warranty claim expires if repairs or interventions are carried out by persons who are not authorized by us.

Within the warranty period, we will remedy free of charge any damage or defects that are demonstrably based on a factory defect, provided that we are notified of such defects immediately upon their discovery, but no later than within six months of delivery. The guarantee is provided at our discretion by repairing defective parts free of charge or replacing them with faultless parts.

Send devices for which a warranty claim is made to the Hydrotechnik GmbH customer service centre carriage paid and with a copy of the invoice or delivery note. You will find the address at the end of this manual.

# <span id="page-5-1"></span>**Obligations of the customer**

The operator of this device must ensure that only persons who

- know the rules of work safety and accident prevention
- were instructed in the operation of this measuring instrument
- have read and understood this manual completely

be able to use and operate this device.

Persons who operate this measuring instrument are obliged

- to observe all rules of work safety and accident prevention
- to read this manual completely, especially the safety instructions in the first chapter.

## <span id="page-5-2"></span>**Authorized personnel**

Persons are regarded as authorized who have completed professional training, have technical experience and knowledge of the relevant standards and guidelines and who are able to assess the tasks assigned to them and recognize possible dangers at an early stage.

#### *Operator of the device*

Persons are considered authorized who have been instructed in the operation of the device and have read and understood this manual completely.

#### *Personnel for installation and maintenance*

Persons are considered authorized who have been instructed in all aspects of the device and have read and understood this manual completely.

# <span id="page-6-0"></span>3 DESCRIPTION OF THE DEVICE

<span id="page-6-1"></span>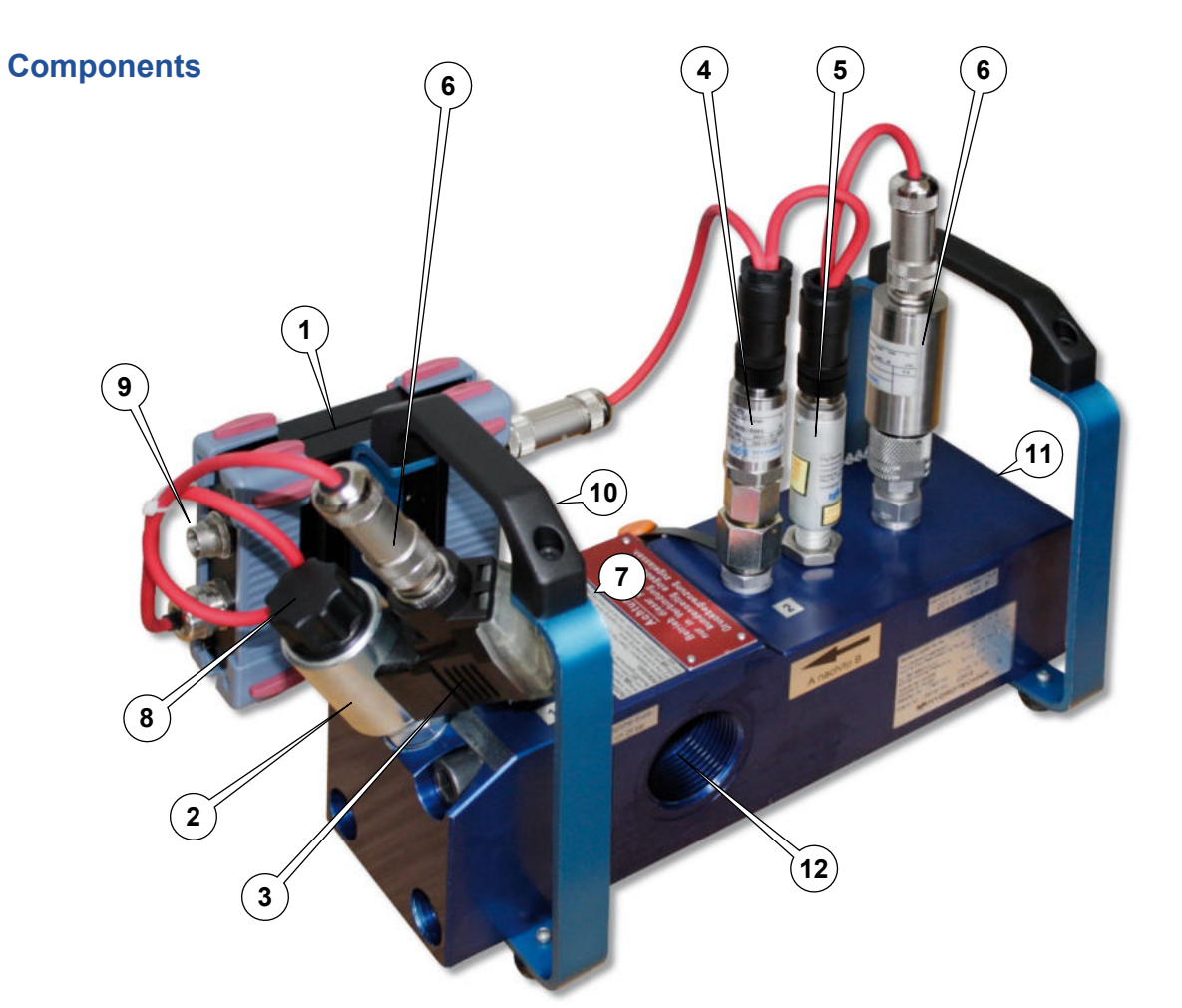

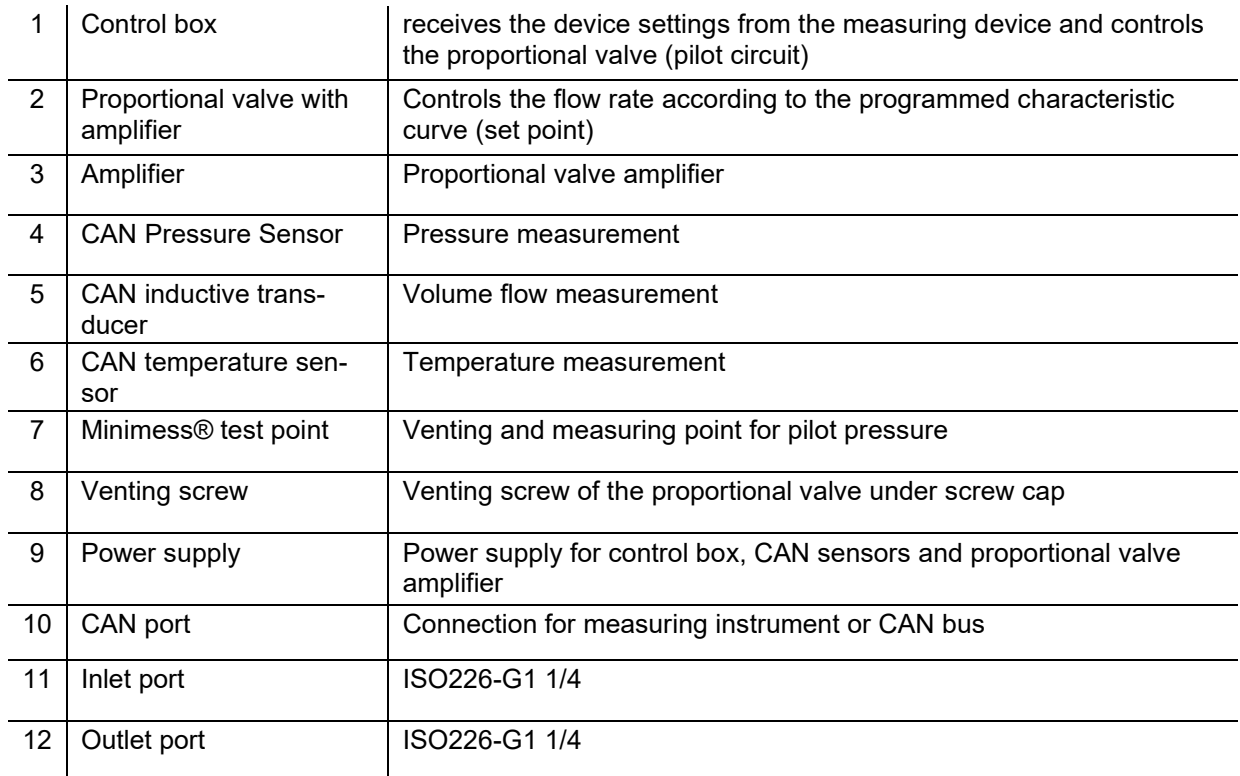

# <span id="page-7-0"></span>**Intended use of the QL 326**

The QL 326 load valve is a further development of the proven QL 2xx load valve. The manually operated throttle valve was replaced by a proportional pressure relief valve with preamplifier. The excellent technical properties of the previous version (nominal pressure, maximum volume flow, error limits, etc.) were completely retained.

The programming of the load valve is carried out either by the Hydrotechnik measuring device or by means of the available CAN commands when connected to an existing CAN bus.

During operation of the load line, previously defined test parameters are transmitted to the control box via CAN bus. The control box controls the proportional valve. The load valve is capable of processing a defined load profile (ramp or sine) as a single action or in several cycles. Identical loads can be run several times in succession.

The load valve considerably simplifies the adjustment of pressure relief valves and the testing of pumps, e.g. the recording of the characteristic curve as a function of pressure, as a non-existent load can be simulated exactly and reproducibly.

The components volume flow sensor (turbine) and proportional valve as well as measuring points for pressure and temperature are combined in one unit. The mechanical connection (inlet/outlet) is designed as a female thread ISO 150 228-G 1¼".

**For safe operation of the load line, we recommend the installation of an external pressure protection. This must be installed by the customer, e.g. by installing a pressure relief valve upstream of the load valve, or via the upstream hydraulic system.** 

**The device must not be used for control purposes.**

## <span id="page-7-1"></span>**Commissioning**

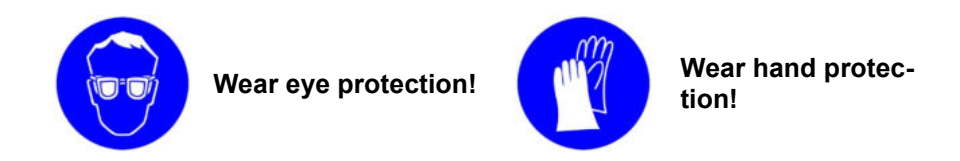

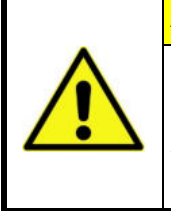

#### **Attention**

#### **Damage to the turbine wheel possible!**

*Commissioning and venting may only be carried out at a flow rate of max. 30 l/min and a pressure of 30 bar. Otherwise, the turbine wheel can be damaged by the air contained in the system.*

#### **Warning**

#### **Hydraulic oil can blind you!**

*Immediately after connecting the Minimess® measuring hose, the hydraulic oil contained in the system escapes from the hose. Take care not to get the oil in your eyes or on your skin. This can cause serious injuries such as blindness or skin irritation. Wear safety glasses and protective gloves! Have suitable collecting containers for the hydraulic oil ready!*

# <span id="page-8-0"></span>**Technical data**

#### *Mechanical data*

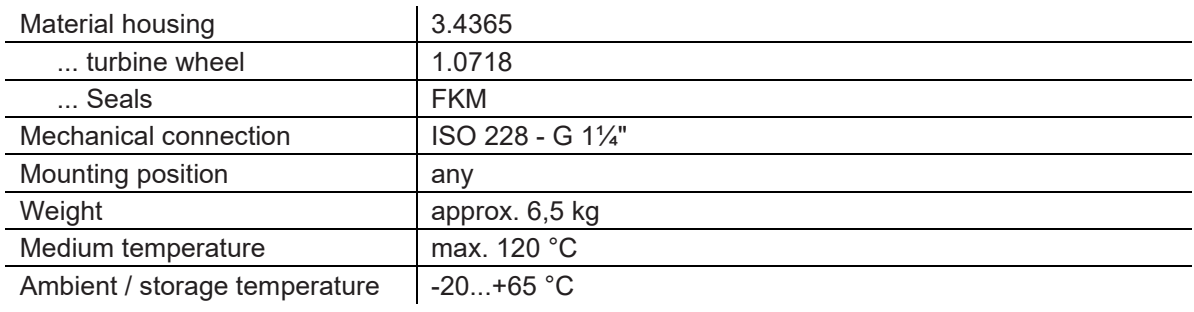

#### *Hydraulic data*

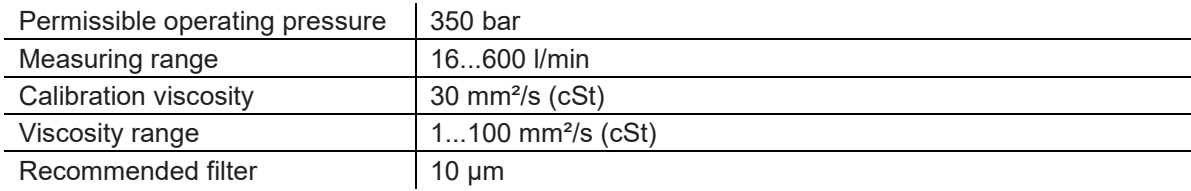

#### *Electrical data of the sensors*

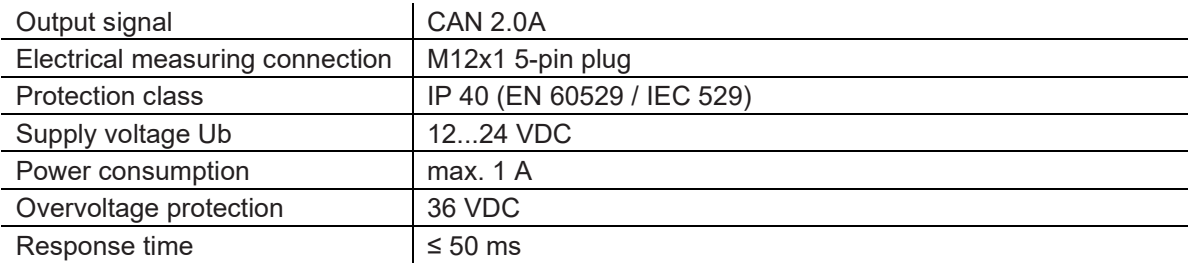

#### *Electrical data of the control box*

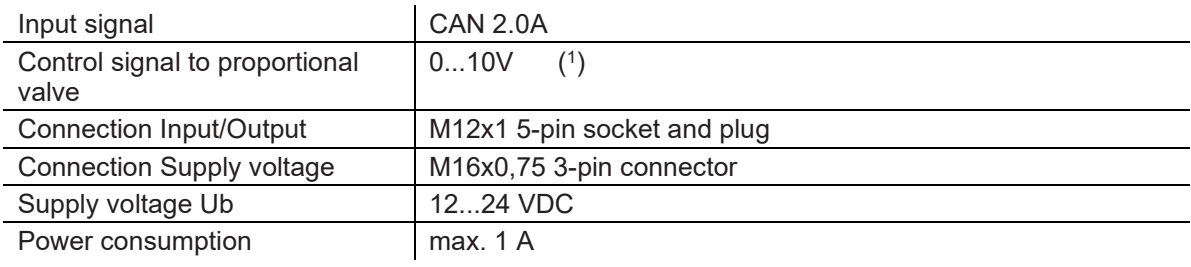

#### *Measurement accuracy*

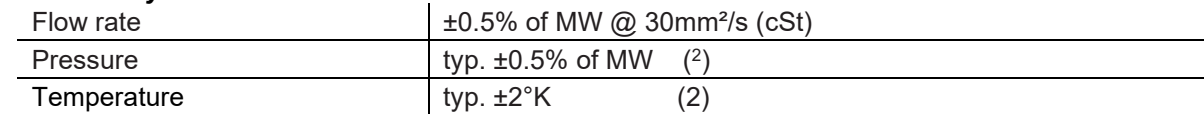

( 1 ) When used in the CAN bus, this range corresponds to the default value 0...100% (0…10V).

( 2 ) Detailed information on the measuring accuracy of the individual sensors can be found in the corresponding product data sheets.

#### *Connections control box*

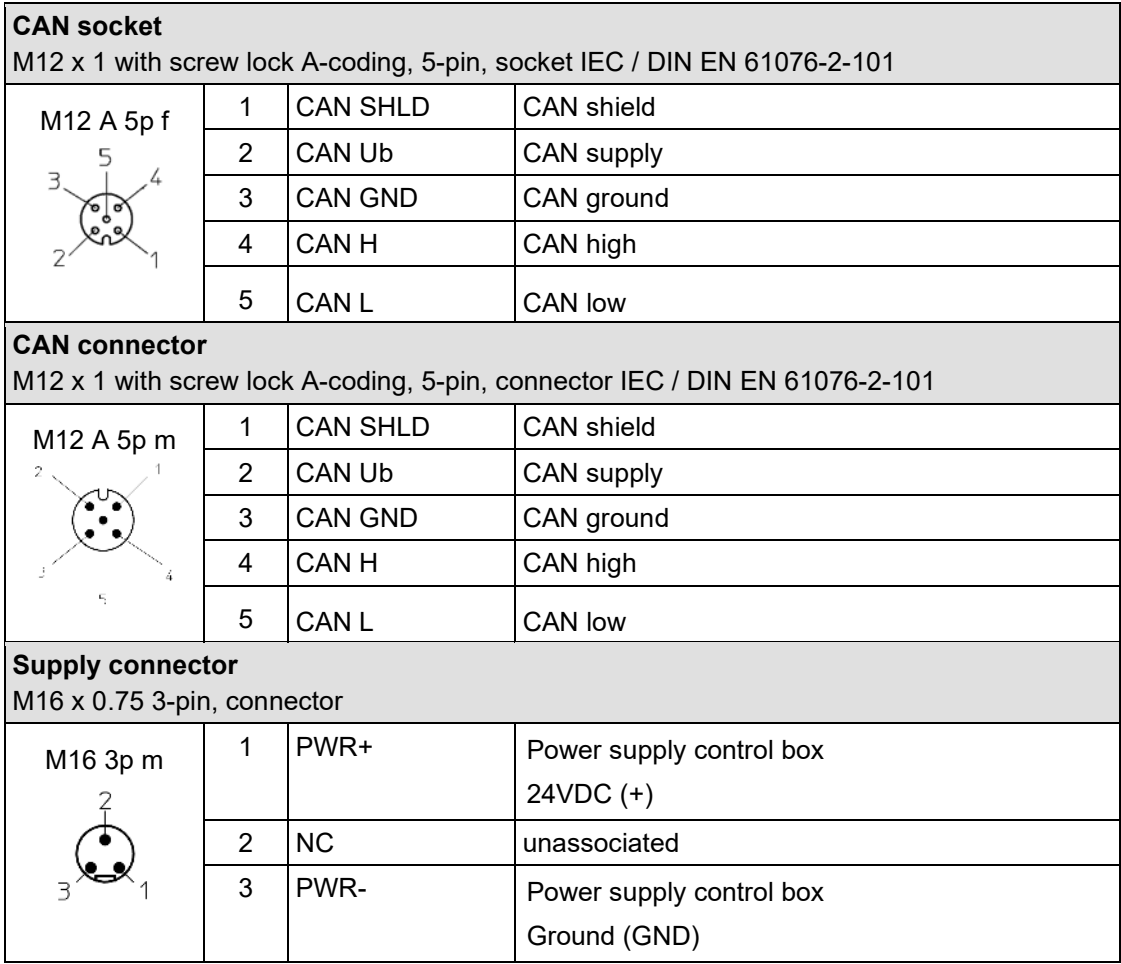

# <span id="page-10-0"></span>**Connect**

#### *Connecting to a Hydrotechnik measuring instrument with CAN functionality*

- 1. Connect the control box of the QL 326 with the CAN data cable to the measuring instrument.<br>2. Connect the power supply unit to the supply plug of the control box.
- 2. Connect the power supply unit to the supply plug of the control box.<br>3. Please refer to the operating manual of the measuring instrument for
- Please refer to the operating manual of the measuring instrument for further information.

#### *Connecting to an existing CAN bus*

- 1. Connect the control box of the QL 326 with the CAN data cable to the existing CAN bus.<br>2. Connect the power supply unit to the supply plug of the control box.
- 2. Connect the power supply unit to the supply plug of the control box.

# <span id="page-10-1"></span>**Venting**

After the load valve has been installed in a measuring point, it must be vented during the first two minutes of operation.

- 1. Remove the protective cap (pos.8, page 3) on the proportional valve to gain access to the venting screw underneath.
- 2. Connect a Minimess® measuring hose to the Minimess® test point (pos.7, page 3). Caution: Oil-air mixture of the system immediately escape at the hose end.
- 3. Let the oil-air mixture contained in the load valve escape and simultaneously open the vent screw in the proportional valve by one to two turns with a Phillips screwdriver.
- 4. Wait until the oil flows out evenly without interruptions or bubbles.<br>5. Close the bleed screw in the proportional valve.
- 5. Close the bleed screw in the proportional valve.
- 6. Remove the Minimess® measuring hose from the test point.<br>7. Mount the protective cap on the proportional valve
- Mount the protective cap on the proportional valve

#### <span id="page-11-0"></span>4 OPERATION WITH MS5060 PLUS

With the **MultiSystem 5060** *Plus,* you can program the electronically controlled load valve **HySense QL 326** and operate it in various operating modes.

#### <span id="page-11-1"></span>**Activating the CAN-BUS**

Start the **MultiSystem 5060** *Plus* and activate the CAN bus in the "DEVICE" menu. Set the baud rate to 125kBit/s. With F5 (OK) you leave the menu.

- **1** Press **WENU** to open the menu.
- **2** Use  $\sqrt{V}$  to highlight **Device** and press **ENT**.
- **3** Use  $\Delta \nabla$  to highlight **Can** and press **.**
- **4** Use  $\Delta \nabla$  to highlight the **Baud rate** and press  $\mathbf{F}$ .
- **5** Use  $\Delta \nabla$  to select select **125kBit/s** and press  $\epsilon$ **n**.
- **6** Exit the settings with F5 **(OK).**

#### <span id="page-11-2"></span>**Starting the application Load valve**

Select the "Special Applications" menu and open the menu with  $\epsilon_{\text{NL}}$ . Select the "Load valve" menu.

- **1** Press to **MENU** open the menu.
- **2** Use  $\Delta \nabla$  to highlight **Special Applications** and press **.**
- **3** Use  $\Delta \nabla$  to highlight **Load valve** and press  $\epsilon$
- **4** Via F3 (CONFIG) the connected sensors are recognized. Select "YES", to add the sensors to the display.
- **5** Confirm with the **END** menu "Load valve" CAN-BUS is scanned again and you reach the programming level.
- **6** Use  $\sqrt{V}$  to highlight **Parameter** and press **ENT**.

You are now at the programming level of the load valve.

In the "Parameter" menu you can set the operating mode "MANUAL", "RAMP", "SINUS" or "INACTIVE".

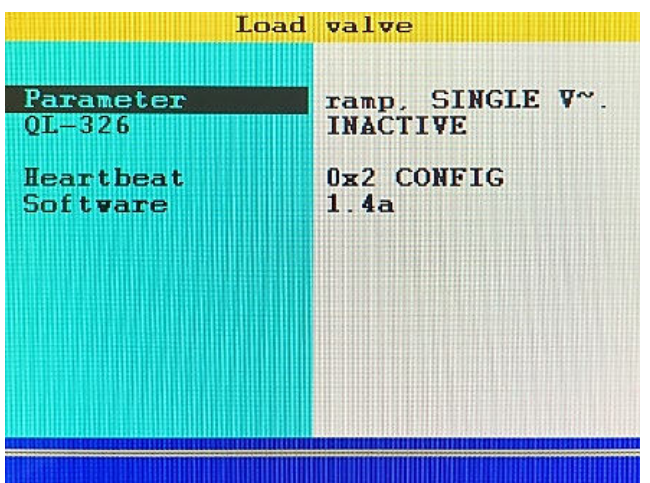

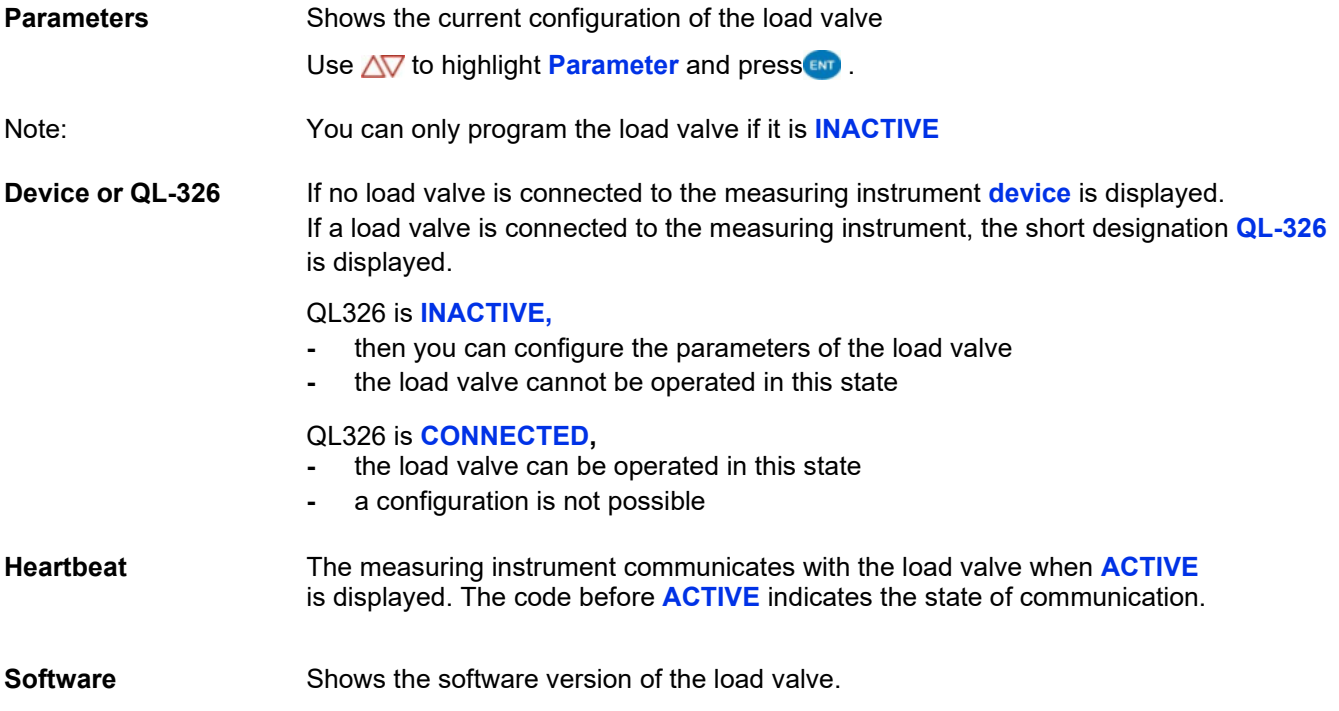

# <span id="page-13-0"></span>**Programming the load valve**

**Note:** You can only program the load distance if it is **INACTIVE.**

You can define the operating modes in the **Load valve (1/2)** dialog.

- **1** Press to **MENU** open the menu.
- **2 Use**  $\Delta \nabla$  to highlight **Special Applications** and press **...**
- **3** Use  $\Delta \nabla$  to highlight **Load distance** and press **.**
- **4** Use  $\Delta \nabla$  to highlight **Parameter** and press **EXP**.

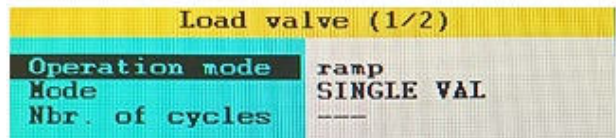

You can define the behaviour of the load valve in the dialog:

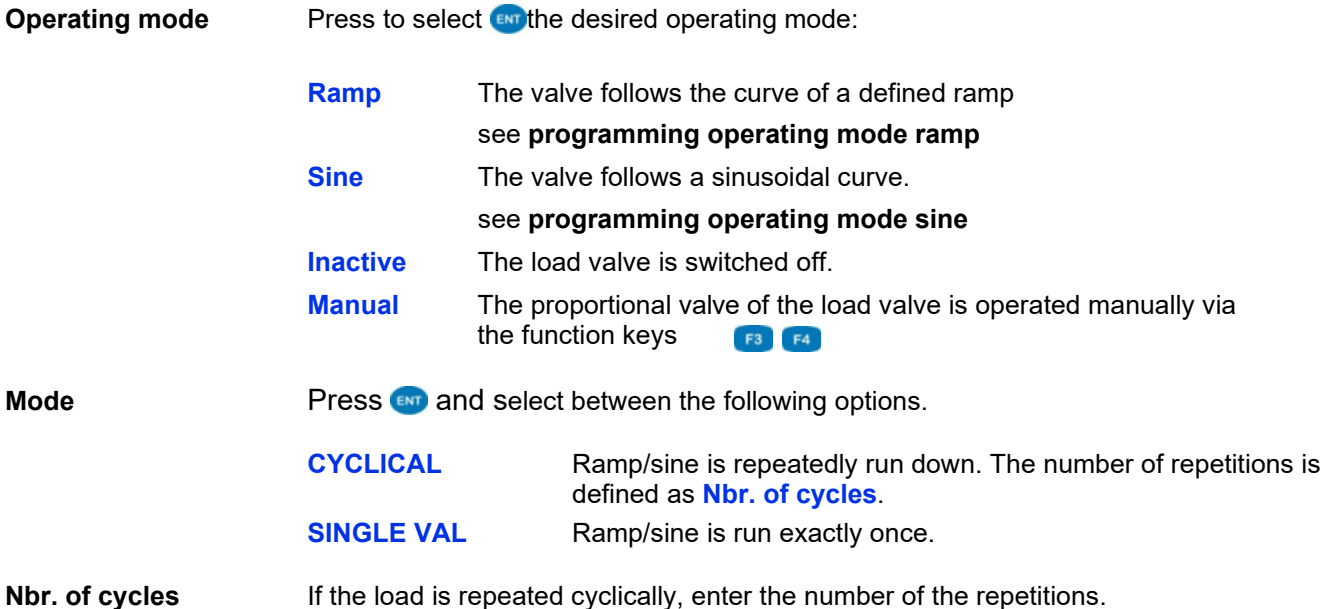

#### <span id="page-13-1"></span>**Programming the operating mode manual**

In this operating mode it is not necessary to program additional parameters.

In manual mode, the position of the proportional valve is set by pressing the function keys  $\lceil rs \rceil$   $\lceil rs \rceil$  while the load valve is in operation.

Save and exit the setting with  $F5$  . OK.

#### <span id="page-14-0"></span>**Programming the operating mode ramp**

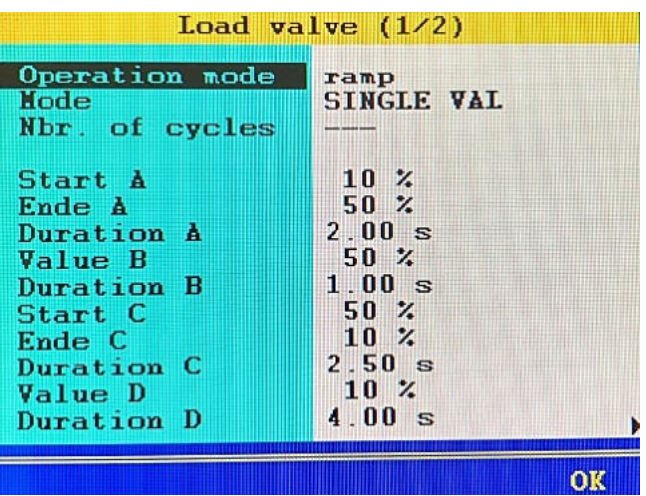

In this operating mode a ramp, devided in four stages, can be defined.

The values shown in above dialog results in this ramp:

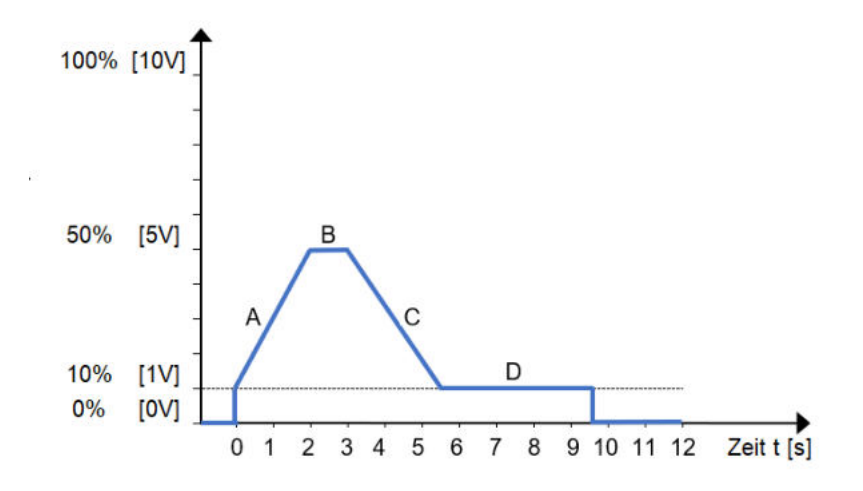

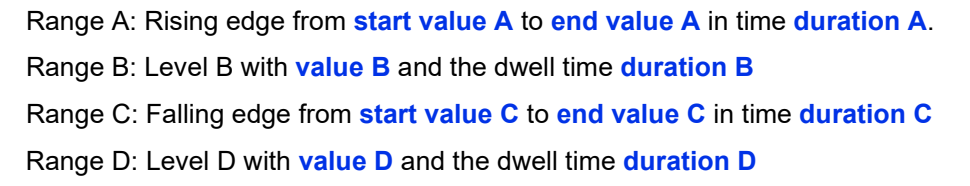

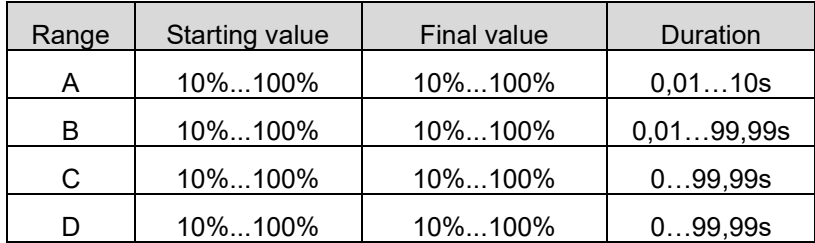

After range "D" has expired, the proportional valve is set to 0V or 0%.

In cyclic mode, the system jumps to the start value "A" after range D. A maximum of 9999 cycles can be run. Highlight the setting values of the curve, press and **END** enter the desired value and confirm with **END**.

Save and exit the setting with  $F5$  . OK.

#### <span id="page-15-0"></span>**Programming operating mode sine wave**

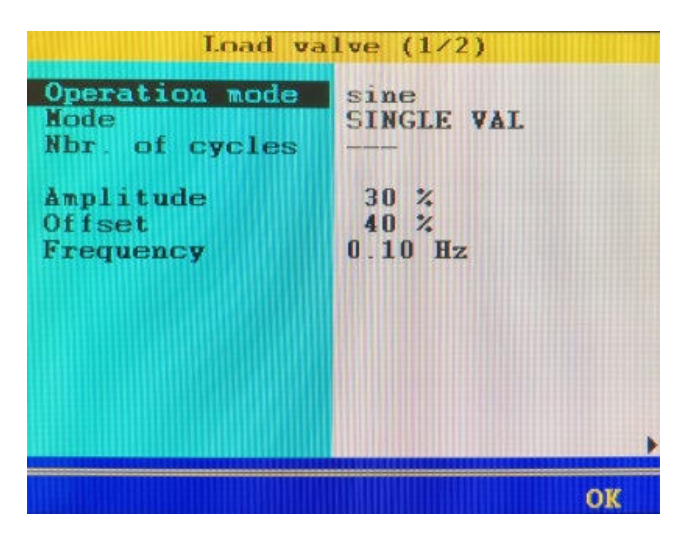

In this operating mode a sinusoidal curve, devided in three stages, can be defined. The values in the shown dialog result in this sine wave:

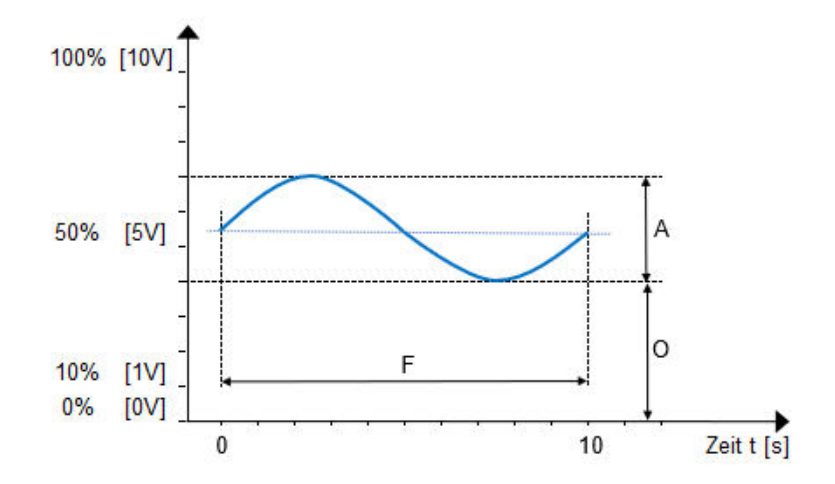

- A **amplitude of** the oscillation and corresponds to the Volt value as a percentage of the maximum output voltage.
- O **Offset** between zero and the baseline of the oscillation and corresponds to the Volt value as a percentage of the maximum output voltage.
- F **Frequency of** the oscillation is given as a multiple of 10 mHz

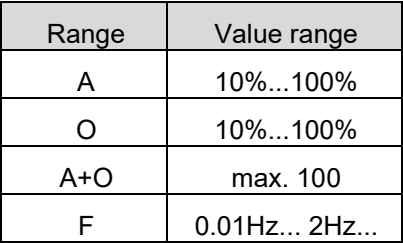

A minimum offset of 10% is specified in this operating mode. The amplitude of the sine is added to the offset. The value of 100% is not exceeded, nor is the value falling below 0%.

Make sure that the sum of **amplitude** and **offset** is less than 100%. A negative amplitude cannot be displayed.

Highlight the setting values of the curve, press and  $\epsilon_{\text{N}}$  enter the desired value and confirm with  $\epsilon_{\text{N}}$ .

Save and exit the setting with  $F5$  or  $\overline{\phantom{a}}$ .

# <span id="page-16-0"></span>**Programming channels**

If further CAN sensors are integrated into the CAN bus and it becomes necessary to reassign the channels of the load valve, then proceed as follows

Press  $\triangleleft$  to display the second dialog box **Load valve** (2/2).

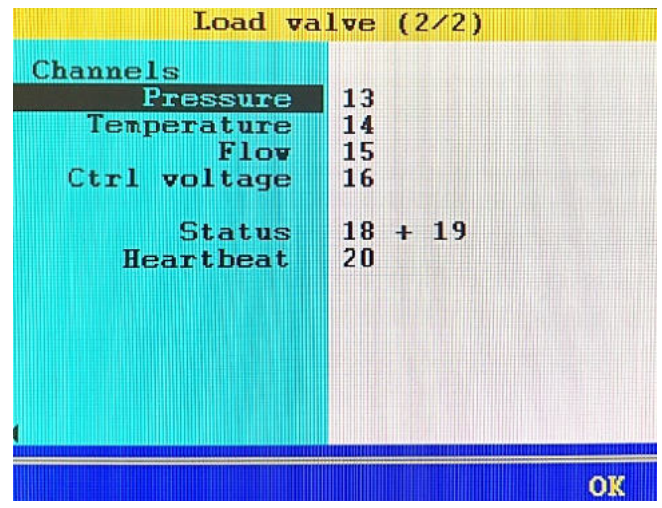

Seven channels are required to operate the load line.

- **1** Highlight the desired channel,
- **2** Press **and change the channel number.**<br>**3** Confirm the entry with **an**
- **3 Confirm the entry with**  $\epsilon$ **MP**

Save and exit the setting with F5 OK

 $F<sub>2</sub>$ 

**F4** 

## <span id="page-16-1"></span>**Exit programming**

Press F5  $\overline{OR}$  to exit the programming of the load valve and to save your entries.

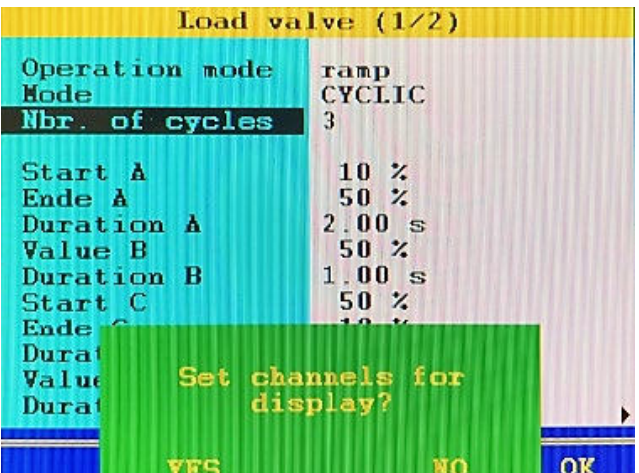

If the channels of the load valve are not shown in the measurement display, the measuring instrument offers to add the channels to the display.

> **YES** The measured values of the load valve are inserted into the measurement display.

**NO** The measurement display is not adjusted.

# <span id="page-17-0"></span>**Operate the load line**

The following requirements must be met before you can operate a load valve with the measuring instrument:

- The load valve is connected to the measuring instrument and ready for operation.
- Active communication between the measuring instrument and the load valve. A **heartbeat** is displayed.
- The load distance is programmed.

#### **Activate load valve**

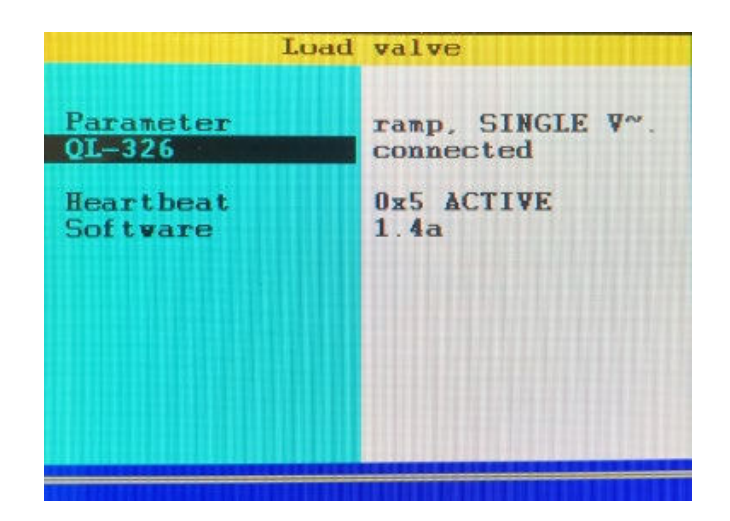

- **1** Press **WENU** to open the menu.
- **2 Use**  $\Delta \nabla$  to highlight **Special Applications** and press  $\mathbf{F}$ .
- **3** Use  $\Delta \nabla$  to highlight **QL-326** (device) and press  $\mathbf{F}$ .

**Connected** is displayed next to the **QL-326** entry.

**4** Press *Fixe* repeatedly until the measurement display appears

The function bar at the bottom of the measurement display, has a double assignment - this can be recognized by two arrows on the right-hand side of the screen.

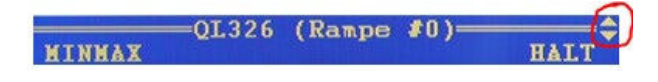

Press  $\Delta \nabla$  to switch between the assignments:

In the **operating mode ramp and sine** the commands **START** and **STOP** appear on the function bar

 $= QL326$  (Rampe #0)= **START STOP** 

In the **operating mode manual**, the commands **START** and **STOP** and a status display appear on the function bar

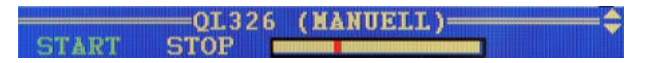

The special function bars contain the following functions:

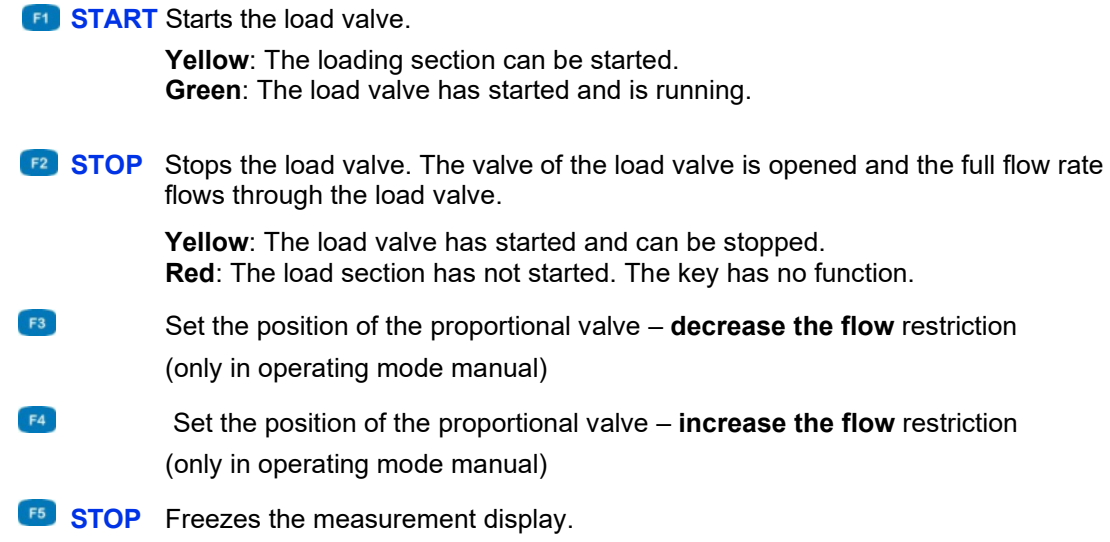

When you have finished your measuring, you can deactivate the load valve again.

#### <span id="page-18-0"></span>**Saving measurement results**

To save measured data, use the submenu Memory in the **MultiSystem 5060** *Plus.*

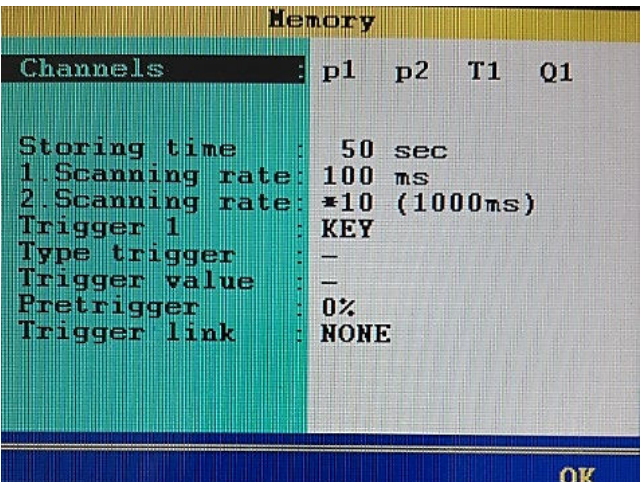

- **1** Select the used CAN channels for storage.<br>**2** Define additional channels for storage, if ne
- **2 Define additional channels for storage, if necessary.**<br>**3** Define the storage time and the sampling rate.
- **3 Define the storage time and the sampling rate.**<br>**4** When using the load valve, the use of **Trigger**
- **4** When using the load valve, the use of **Trigger 1** with the corresponding **trigger value** is useful and helpful.

Further information on the topic of storing, formatting and displaying measurement data and series can be found in the operating manual of the **MultiSystem 5060** *Plus.*

#### <span id="page-19-0"></span>5 OPERATION WITH MS5070

With the **MultiSystem 5070,** you can program the electronically controlled load valve **HySense QL 326** and operate it in various operating modes.

#### <span id="page-19-1"></span>**Activating the CAN-BUS**

Start the **MultiSystem 5070** and activate the **CAN #1 bus** in the menu "Connections". Set the baud rate to 125kBit/s. With F5 (OK) you leave the menu.

- **1** Press **VENCY** to open the menu.
- **2** Use  $\overline{\triangle}$  to highlight **Setting** and press **and**.
- **3** Use  $\overline{\triangle}$  to highlight **Device** and press **ENT**.
- **4** Use  $\sqrt{V}$  to highlight **Connections** and press **ENT**.
- **5** Use  $\overline{\triangle}$  to highlight **CAN #1** and press  $\overline{\mathbf{w}}$ .
- **6** Use  $\overline{\triangle}$  to highlight **Interface** and press **the tACTIVE.**
- **7 Use ∆⊽** to highlight **Power Supply** and use ∆⊽ and two to switch to OFF.
- **8** Use  $\sqrt{V}$  to highlight **Bus termination** and press and switch to **YES**.
- **9** Use  $\overline{\triangle}$  to highlight **Baudrate** and press **and switch to 125kBit/s**.
- **10** The **Start CANopen** entry is not relevant for the operation of the load valve.
- **11** Exit folder using  $F5 \times F$ .

#### <span id="page-19-2"></span>**Starting the application Load valve**

Select the menus "Extras", "Special applications" always open the menus by selecting END. Select the menu "Load valve".

- **1** Press **NENU** to open the menu.
- **2 Use**  $\Delta \nabla$  to highlight **Extras** and press  $\epsilon$ **NT**.
- **3** Use  $\Delta \nabla$  to highlight **Special Applications** and press  $\mathbf{F}$ .
- **4** Use  $\Delta \nabla$  to highlight **Load valve** and press  $\epsilon$

You are now in the "Load valve" application.

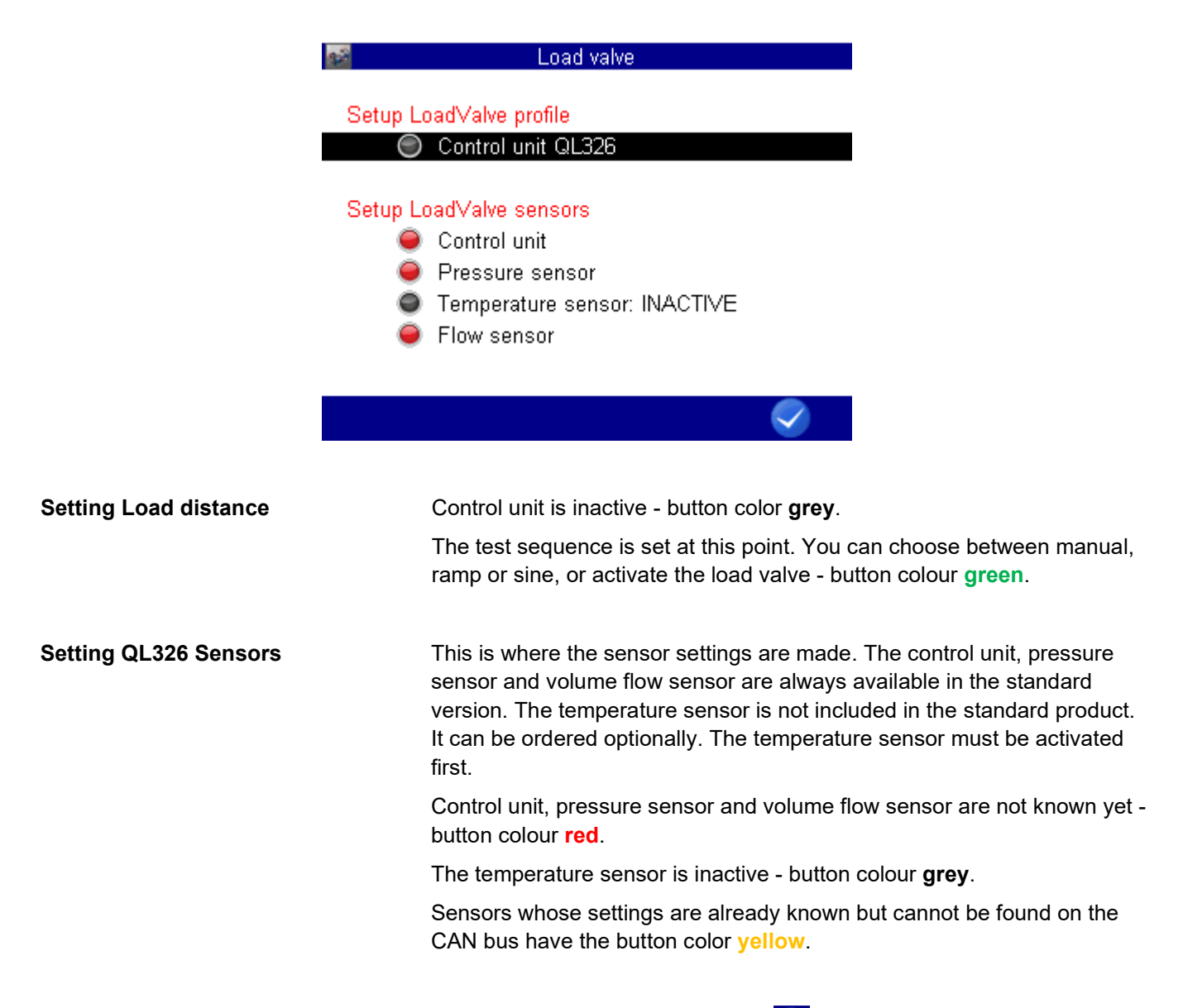

Note: Set parameters are saved when you exit the current window with F5  $\blacktriangledown$ .

# <span id="page-20-0"></span>**Setting Load profile**

The profile of the test sequence can be set here.

You can choose between manual, ramp or sine respectively set the function of the load valve to INACTIVE. Note: You can only program the load valve if button color is **grey** - INACTIVE

You can define the operation modes in the **Load valve** dialog.

**1** Use  $\Delta \nabla$  to highlight **Control unit QL326** and press **ENT**.

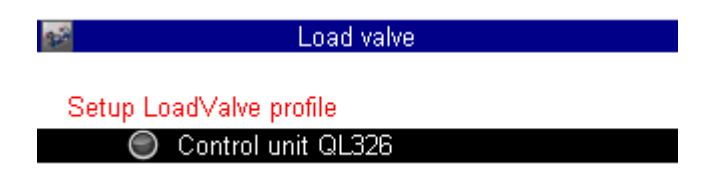

# <span id="page-21-0"></span>**Programming the operating mode MANUAL**

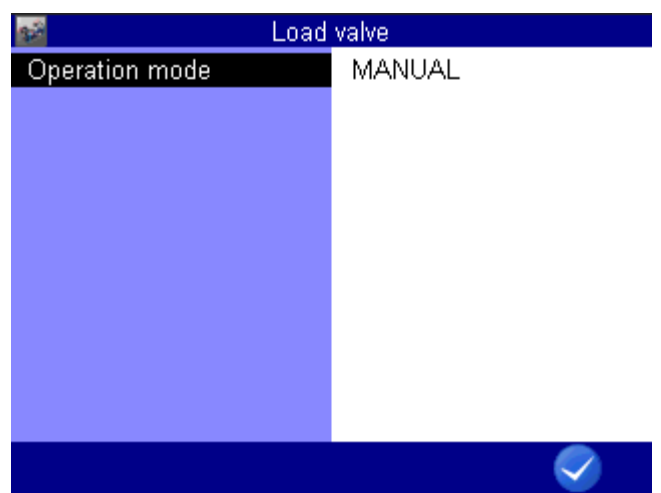

In this operating mode it is not necessary to program additional parameters.

In the MANUAL mode, the position of the proportional valve is set by pressing the function keys during operation of the load valve.

Save and exit the setting with F5  $\heartsuit$ .

# <span id="page-21-1"></span>**Programming the operating mode Ramp**

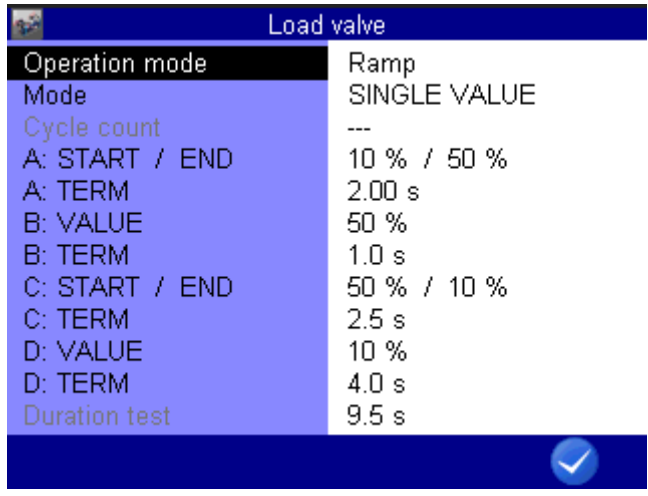

In this operating mode a ramp, devided in four stages, can be defined.

The values shown in above dialog results in this ramp:

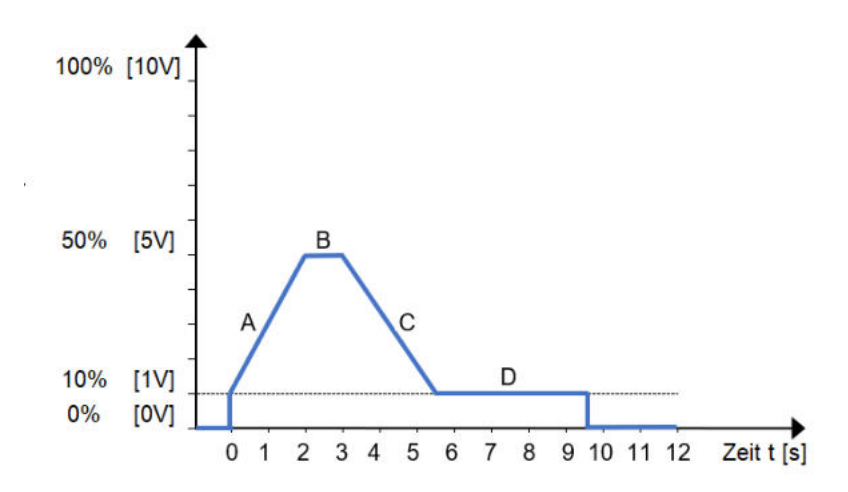

Range A: Rising edge from **start value A** to **end value A** in time **duration A**. Range B: Level B with **value B** and the dwell time **duration B** Range C: Falling edge from **start value C** to **end value C** in time **duration C** Range D: Level D with **value D** and the dwell time **duration D** 

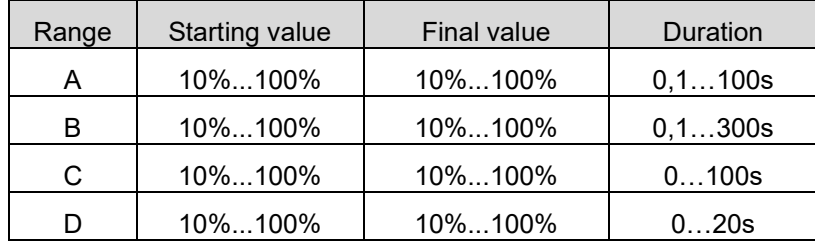

At the end of phase "D" the proportional valve is set to 0V or 0%.

In cyclic mode, the system jumps to the start value "A" after range D. A maximum of 9999 cycles can be run.

Highlight the setting values of the curve, press and **BND** enter the desired value and confirm with ENT

Save and exit the setting with F5

#### <span id="page-22-0"></span>**Programming the sine wave operating mode**

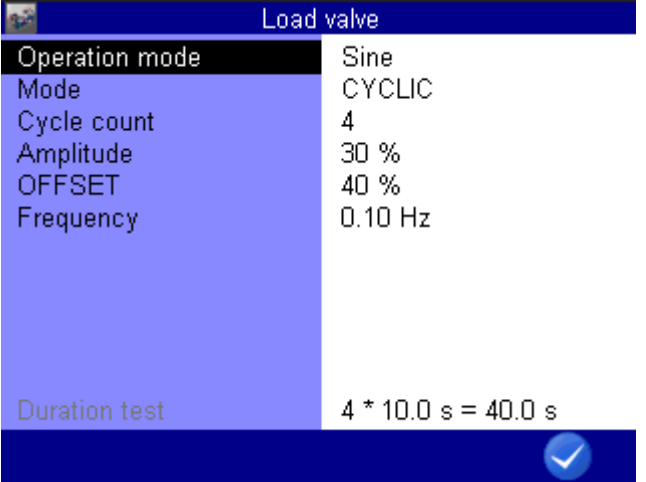

In this operating mode a sinusoidal curve, devided in three stages, can be defined. The values in the shown dialog result in this sine wave:

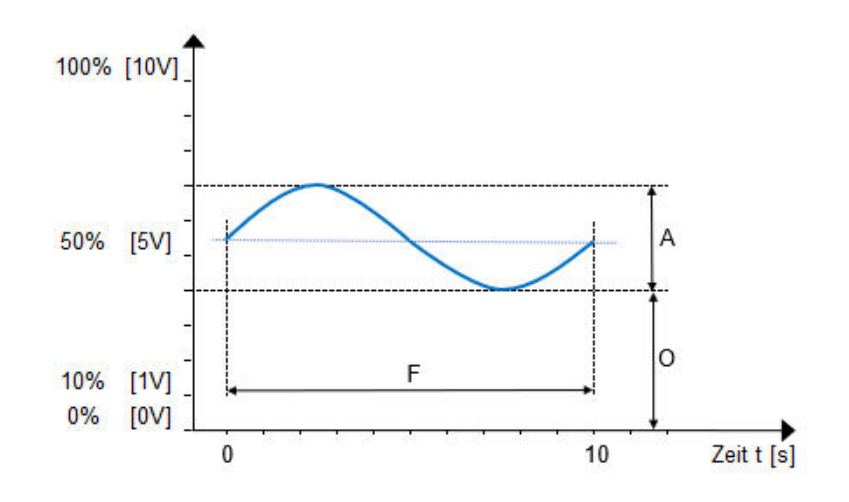

- A **amplitude of** the oscillation and corresponds to the Volt value as a percentage of the maximum output voltage.
- O **Offset** between zero and the baseline of the oscillation and corresponds to the Volt value as a percentage of the maximum output voltage.
- F **Frequency of** the oscillation is given as a multiple of 10 mHz

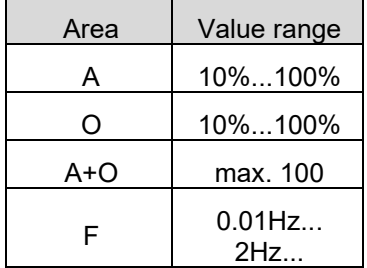

A minimum offset of 10% is specified in this operating mode. The amplitude of the sine is added to the offset. The value of 100% is not exceeded, nor is the value falling below 0%.

Make sure that the sum of **amplitude** and **offset** is less than 100%. A negative amplitude cannot be displayed.

Highlight the setting values of the curve, press and **END** enter the desired value and confirm with **END**.

Save and exit the setting with F5

#### <span id="page-23-0"></span>**Setting QL326 Sensors**

When using the load valve for the first time, the connected sensors are still unknown. The temperature sensor is always set **INACTIVE.** 

If a temperature sensor is used, it is useful to activate it before scanning the CAN bus.

Proceed as follows:

- **1** Use  $\overline{\text{AV}}$  to highlight **Temperatur sensor** and press  $\text{cm}$ .
- **2** Use  $\Delta \nabla$  to highlight **Temperature sensor** and confirm with two to **YES**.
- **3** Leave the setting with F5  $\sqrt{}$ .

It is also possible to add a temperature sensor at a later date. For this purpose the CAN bus can be scanned with F1 **INCO**. The found sensor will be entered automatically.

#### <span id="page-23-1"></span>**Scan CAN bus**

Scan the CAN bus for connected sensors of the load valve.

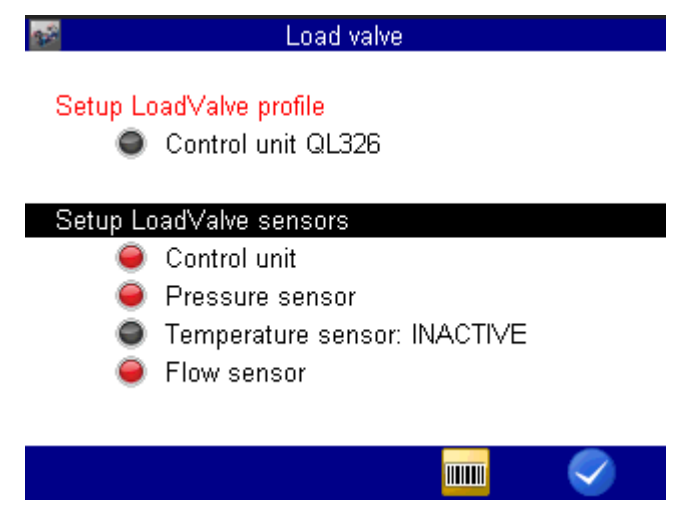

- 1 Use  $\Delta\triangledown$  to highlight **Setup LoadValve Sensors**
- **2** Press F4 **and scan the CAN bus.**

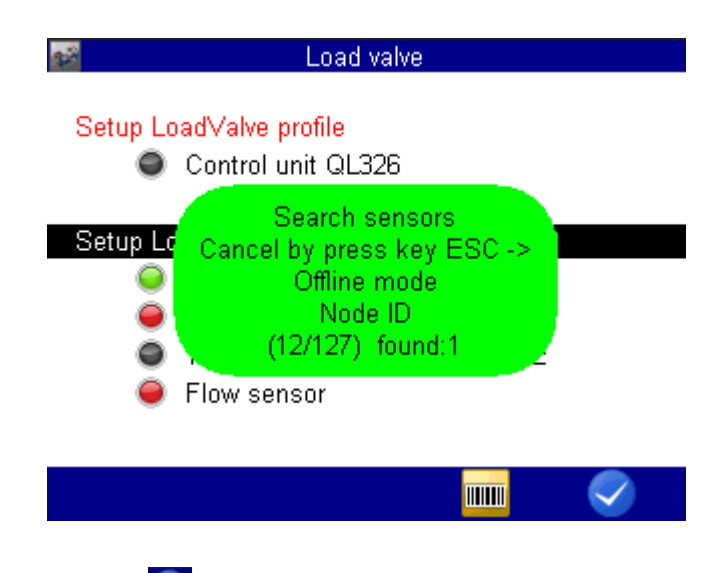

**3** Leave the setting with F5  $\boxed{\checkmark}$ .

Detected sensors are configured directly and the button colour changes to **green**.

#### <span id="page-24-0"></span>**Detection of multiple sensors on the CAN bus**

The first found sensor is pre-installed, if more than one sensor of one measurement variable are detected. The button colour shows **yellow**. In the submenu of the sensor a selection field is displayed to select the right sensor. In this case it may be necessary to change the channel and node ID of the sensor found.

The control unit is permanently pre-programmed. Only the channel number can be exchanged.

For pressure, temperature and volume flow sensor the measuring channel can be changed and the Node-ID of the sensor can be selected.

To change the channel number and Node-ID, proceed as follows:

- **1** Mark the  $\overline{\triangle}$  desired sensor and press  $\overline{\mathbf{e}}$ .
- **2** Use  $\Delta \nabla$  to highlight **channel** and press  $\mathbf{F}$ .
- **3** Select the desired channel from the channel list and press **exp** to accept.
- **4** Use  $\Delta \nabla$  to hightlight **Node ID** and press  $\blacksquare$ .
- **5** Select the desired Node-ID from the ID list and press **END** to accept.
- **6** Save and exit the setting with F5  $\sqrt{2}$ .

# <span id="page-25-0"></span>**Activation QL326**

When all relevant traffic lights of the sensor system are "GREEN", the load distance can be activated.

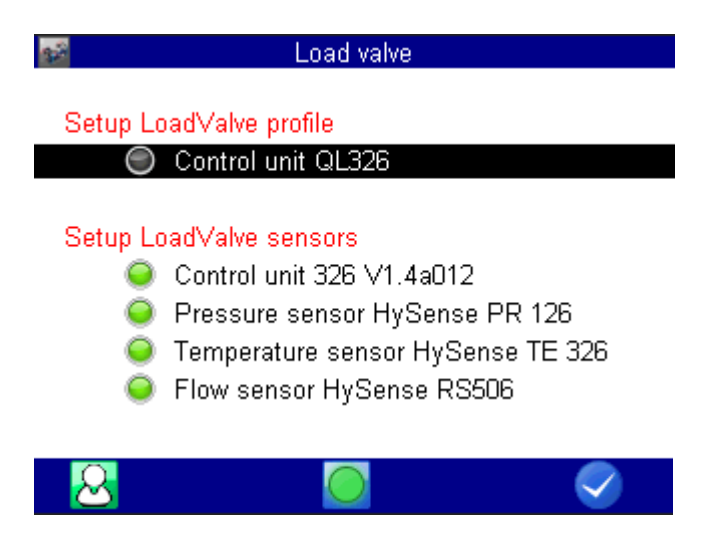

#### <span id="page-25-1"></span>**ONLINE / OFFLINE - Mode**

Switches the load valve to the ONLINE mode. The button colour of the control unit changes to **green**. A correction of the parameters is no longer possible.

F5  $\vee$  takes you directly to the menu of the measured value display. All active sensors are added to the display indication. A manual correction is possible later. In the measured value display, you have an additional softkey bar for sequence control of the load valve.

Switches the load valve to the OFFLINE mode. The button colour of the control unit changes to **GREY**. The correction of parameters is possible again.

#### <span id="page-25-2"></span>**Storing measured values**

 $\mathbf{E}$  or  $\mathbf{\Theta}$  The function key F1 switches between both states.

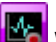

When starting a test cycle, the storage is automatically activated.

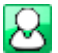

When starting a test cycle, the storage is not automatically activated. You must set up a storage yourself.

When leaving this menu with F5  $\vee$ , the required storage time is calculated from the current parameter settings and all active sensors of the load valve are added to the display.

The display can be adjusted manually via the channel settings.

# <span id="page-26-0"></span>**Measured value display**

The measured value display shows all active sensors with their current measured values. The structure of the measured value display is the same for all operating modes.

A softkey bar is located at the bottom of the screen. Here you will find commands to start the set operating mode, to change the display format, to call up the last measurement and to return to the load valve.

In the ONLINE mode of the load valve, another softkey bar is available, which can be reached with the cursor  $\Delta\!\nabla$  keys.

Note: It is not possible to add your own favourites to the softkey bar for the load valve.

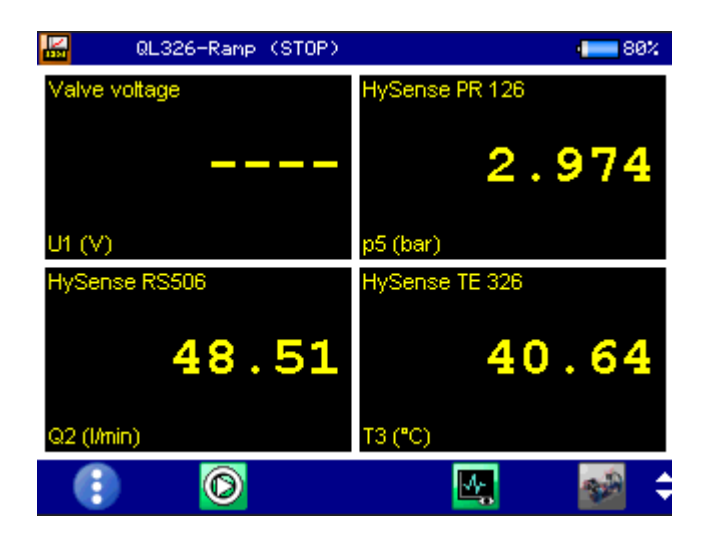

Switches the display mode List, Tiles, Graphics, MINMAX

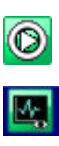

G.

The test cycle get started.

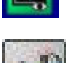

Recalling the last measurement

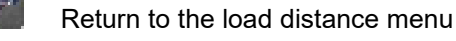

Switching between the softkey bars is possible with the "UP" and "DOWN" cursor keys.

# <span id="page-27-0"></span>**Start test cycle Manual**

In the manual mode the load valve can only be controlled by manual input. After starting the test cycle with F2  $\circledcirc$ , the desired valve voltage can be set with F3  $\Box$  and F4  $\Box$ . Any number of measuring channels can be added to the measured value display.

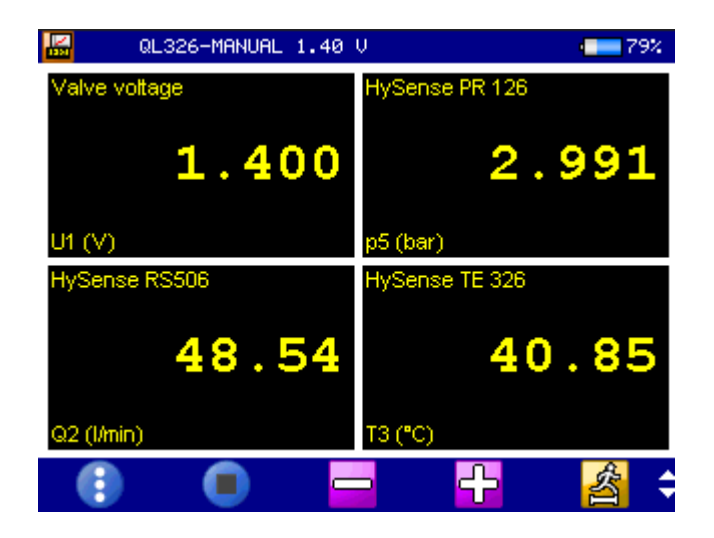

Switches the display mode List, Tiles, Graphics, MINMAX

The test cycle is terminated.

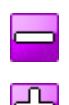

魯

O

Reduce the control voltage

**Increasing the control voltage** 

Note: The control voltage can be set between 0V...10V. This display corresponds to the load value 0%...100%.

changes the step size per step

# <span id="page-28-0"></span>**Start test cycle Ramp or Sine**

The selection of functions on the softkeybar is reduced in the operating mode ramp or sine.

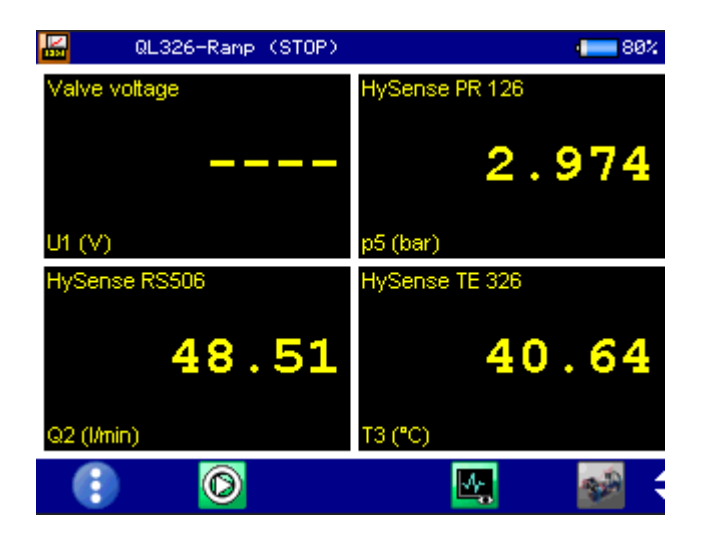

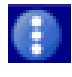

O

Switches the display mode List, Tiles, Graphics, MINMAX

 Start the test. The test cycle is activated and processed automatically. In the case of cyclic repetition, the current executed cycle is displayed in the header

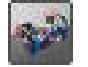

Return to the Load Distance menu.

After starting the test cycle  $\odot$ , the measurement display is supplemented by the test progress bar and the numbers of cycles completed.

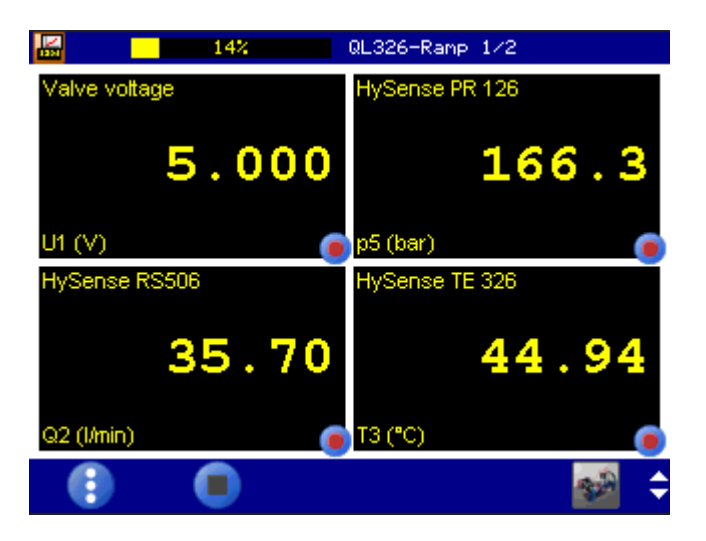

The test cycle is terminated prematurely.

# <span id="page-29-0"></span>**Display of the storage**

Various displays of the measurement results are available after the test cycle. For a better overview, all channels can be formatted accordingly.

The graphic representation of measuring channels over time as well as the representation of measuring channels over a defined measuring channel are possible.

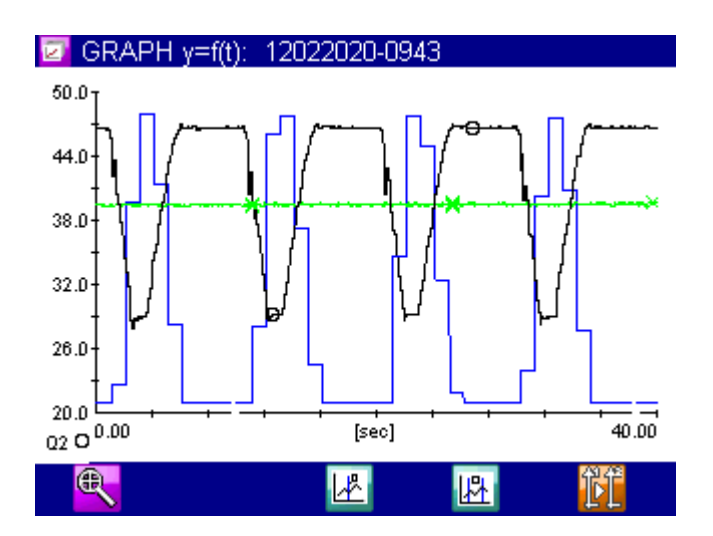

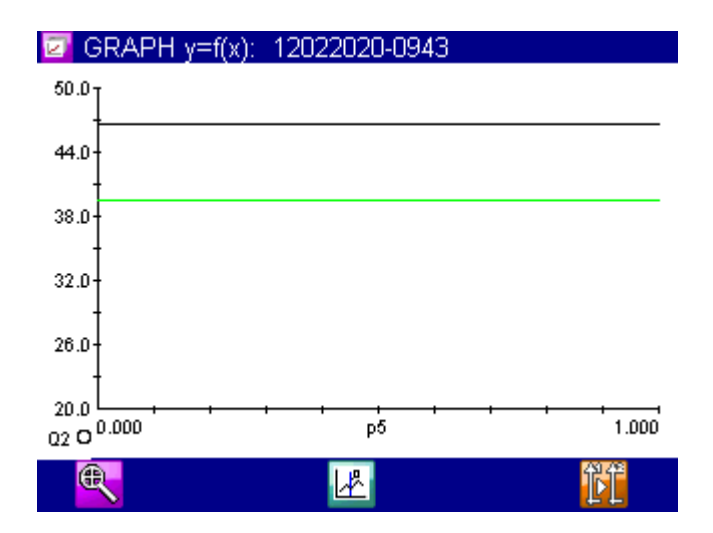

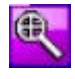

Enlargement of the section

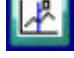

Inserting measuring spots

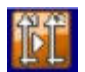

Change of the measuring channel display of the Y-axis

# <span id="page-30-0"></span>6 CONTROL WITH CAN COMMANDS

The load valve can be fully controlled via the CAN bus.

Various data are defined and transmitted to the control box via CAN bus. The load valve is able to follow a predefined load curve (ramp or sine). In addition, it is possible to process the load curve cyclically, i.e. identical loads can be run several times in succession.

# <span id="page-30-1"></span>**CAN - Setup**

Baud rate: 125 kB (not changeable)

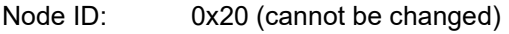

TPDO1: 0x1A0 Valve voltage

TPDO2: 0x2A0 Status information

<span id="page-30-2"></span>Heartbeat: 0x720 (every 1000ms) DLC=8

## **Heartbeat**

The current operating mode is transmitted in byte [0]

0x02: Configuration parameter not loaded

0x03: Calibration data for DAC not set

0x04: Standby (OFFLINE)

0x05: Connected (ONLINE: Parameter are activated, waiting for START)

0x06: Activated (LoadValve is running)

0x07: ConfigMode active

0x80: TimeoutCounter

In operating mode "2", and "4" the firmware version is transmitted as ASCII text in Byte [1..7] .B. "1.4 011".

The operating mode can be queried specifically via object 0x2050/1. Answer: 4 Bytes: Byte [0]: Operating mode

# <span id="page-31-0"></span>**CAN commands in SDO and QL326 protocol**

# <span id="page-31-1"></span>**SDO protocol**

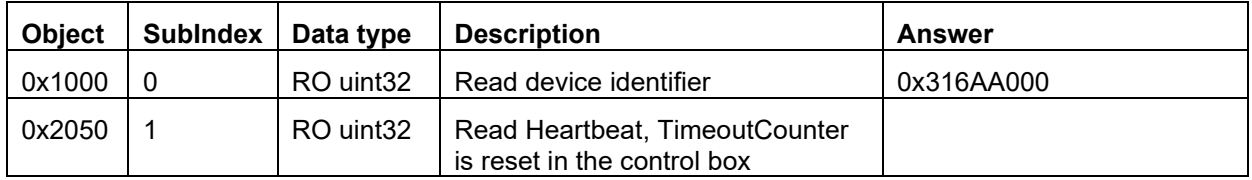

# <span id="page-31-2"></span>**QL326 Protocol**

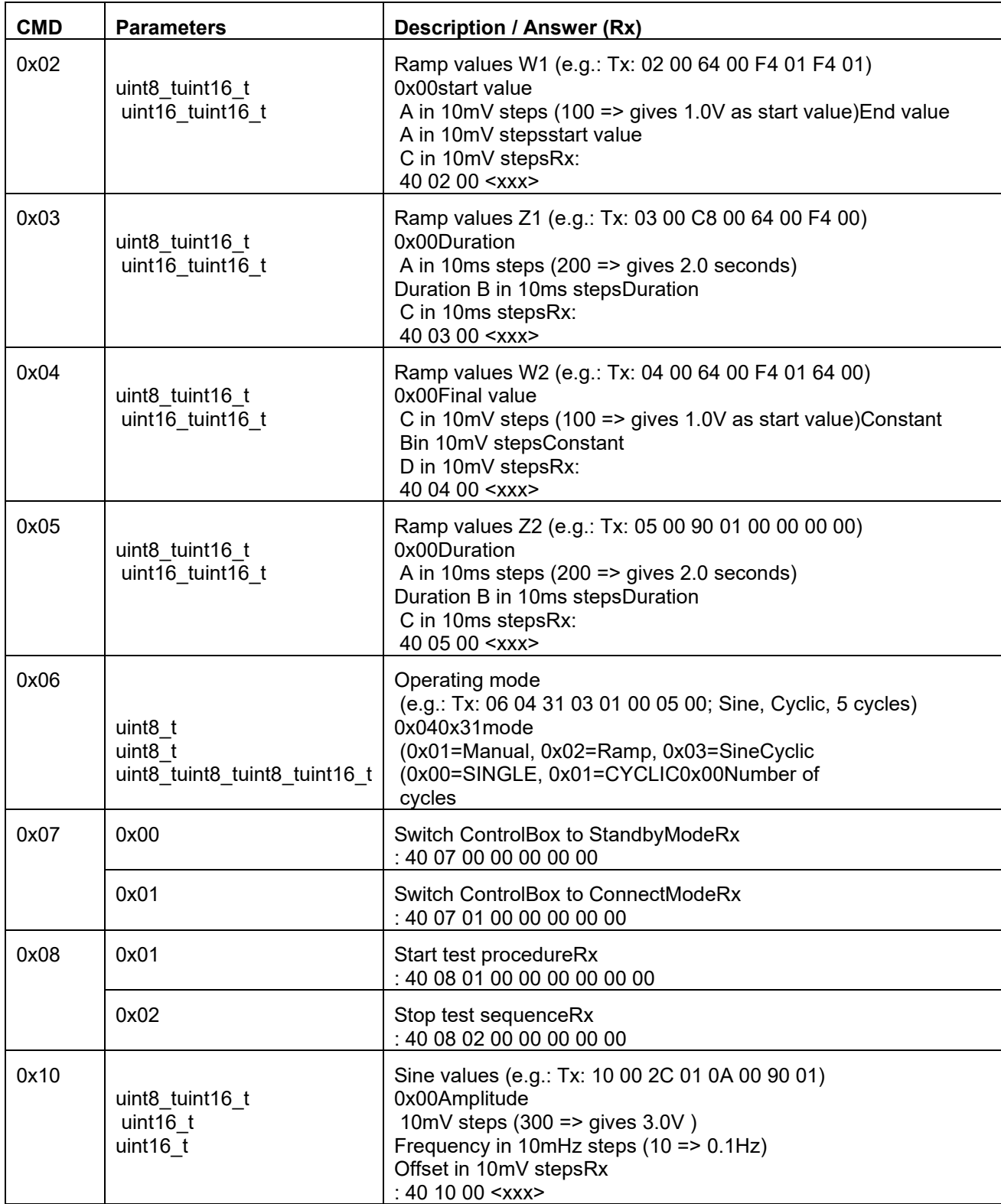

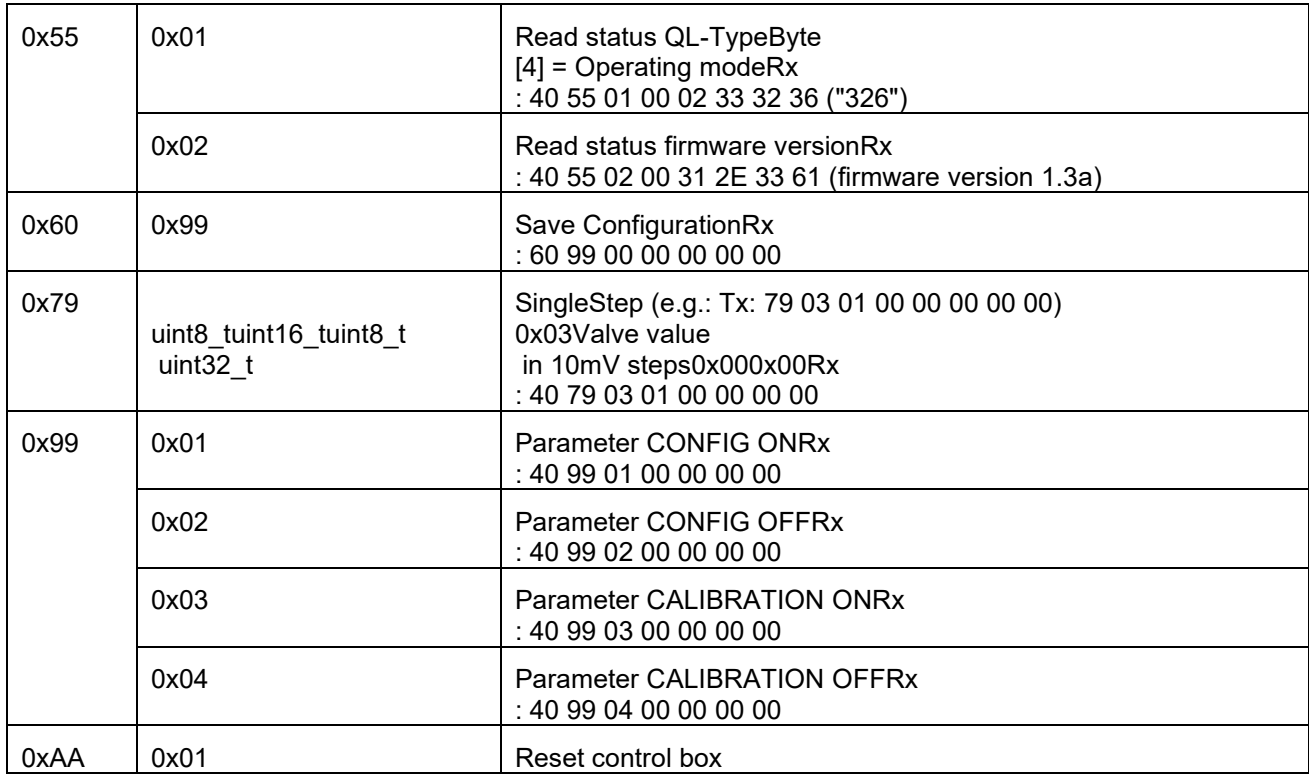

# <span id="page-32-0"></span>**Query of the control box**

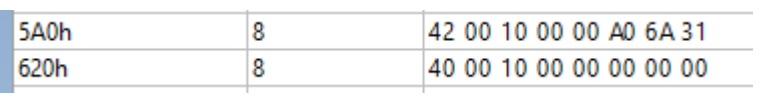

The control box reports with the Product-ID: 0x316AA000

# <span id="page-33-0"></span>**Example for control via CAN**

- Read QL Type ("QL326") Command 0x55 0x01...
- Read the heartbeat status (Byte[0]) 0x02 means ControlUnit is not configured.
- Read firmware version Command 0x55 0x02...
- Activate Send parameters ONCommand 0x99 0x01
- Send all parameters to control box (ramp and sine) Param W1Param Z1Param W2Param Z2Param
	- Sine
- Memory Parameters Command 0x60
- Param Operating mode Command 0x06
- Activate send parameters OFF Command 0x99 0x02 HeartbeatState must now be sent 0x04.
- Send Connect to control box Command 0x07 0x01HeartbeatState 0x05 must now be sent.
- Start test sequence

#### **Command**

NOTE: The control box now works with a timeout which is counted up internally. This timeout must be reset at least every 1000ms via CAN command (0x2050/1), otherwise the control box switches itself off and ends the test cycle.

Tx: 0x40 50 20 01 00 00 00 00 Rx: 0x43 50 20 01 05 00 00

HeartbeatState must now be sent 0x06.

## <span id="page-33-1"></span>**Operating mode Ramp / Sine**

The test cycle runs continuously until all cycles have been processed or the STOP command is sent manually.

HeartbeatState must then be sent 0x05 again.

## <span id="page-33-2"></span>**Manual operating mode**

The desired valve value is sent.

Command 0x79

## <span id="page-33-3"></span>**End test cycle**

Command 0x08 0x02

Heartbeat state must be sent 0x05 again afterwards.

# <span id="page-34-0"></span>**Example for programming and starting with CAN commands**

The controller has three different modes:

- calibration<br>• configuration
- configuration<br>• operation
- operation

# <span id="page-34-1"></span>**Calibration**

The control boxes are usually delivered calibrated.

#### *Activate calibration mode*

Send this CAN message to start the calibration mode:

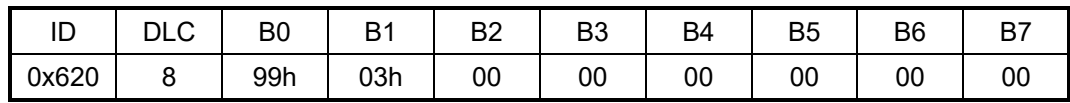

The calibration mode is confirmed every five seconds by a heartbeat message:

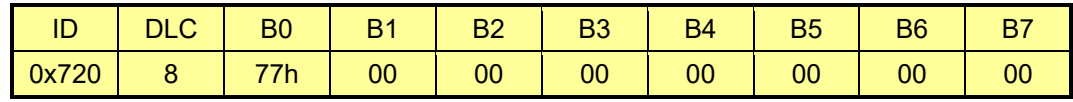

#### *Calibrate zero value of channel 1*

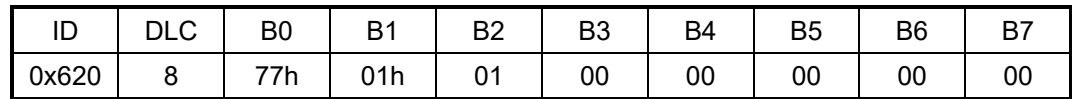

The D/A output is set to 0 V. To get the actual digital value for the zero point, the message must be repeated until the DVM at the terminal output moves out of the zero point. With the following message the AD value is decremented again so that the exact zero point can be determined:

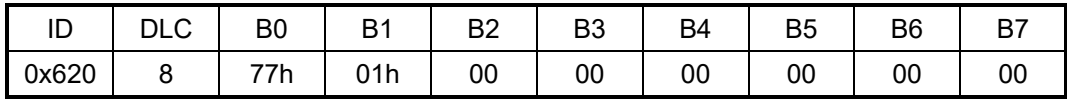

Once the zero point has been set, confirm this with the message:

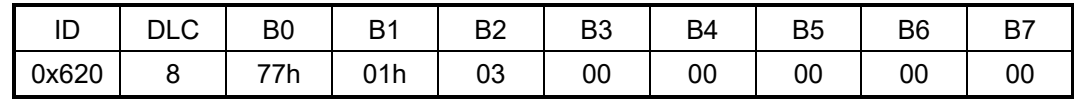

The zero value of channel 1 is now stored in the device.

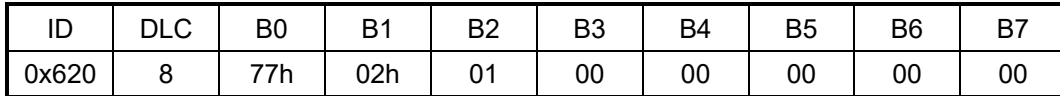

The D/A output is set to 0 V. To get the actual digital value for the final value, repeat the message until the DVM displays 10 V DC at the terminal output. With the following message the AD value is decremented again so that the exact final value can be determined.

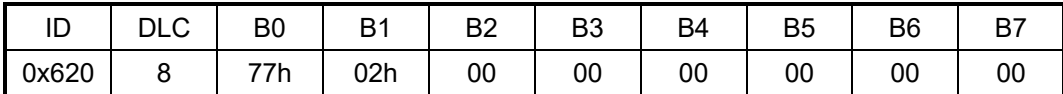

Once the final value has been set, confirm this with the message:

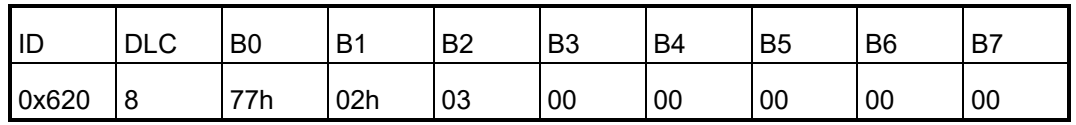

The end value of channel 1 is now stored in the device.

#### *Calibrate zero and full scale value of channel 2*

Perform the same procedure for channel 2 as for channel 1. Replace 0x78 in the CAN messages for byte B0.

#### *End calibration*

Send this CAN message:

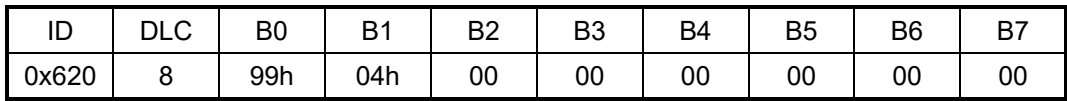

# <span id="page-36-0"></span>**Setting a ramp load**

You can set an individual load curve in the form of a ramp:

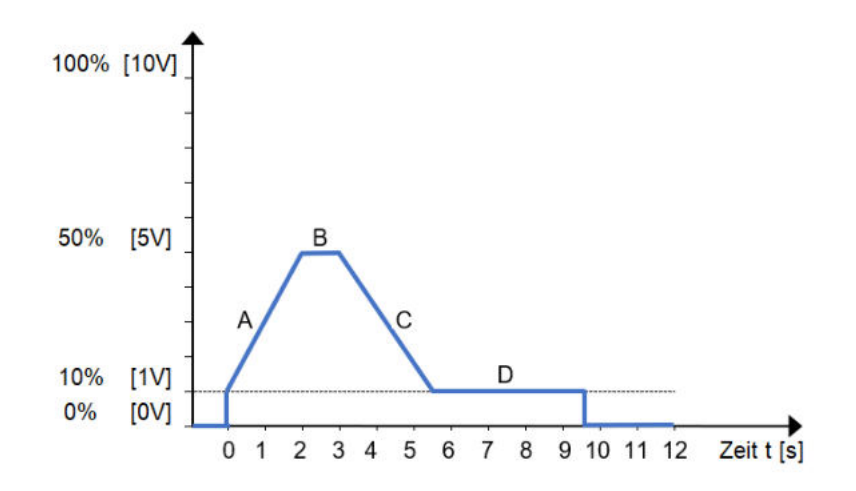

Range A: Rising edge from **start value A** to **end value A** in time **duration A**. Range B: Level B with **value B** and the dwell time **duration B** Range C: Falling edge from **start value C** to **end value C** in time **duration C** Range D: Level D with **value D** and the dwell time **duration D** 

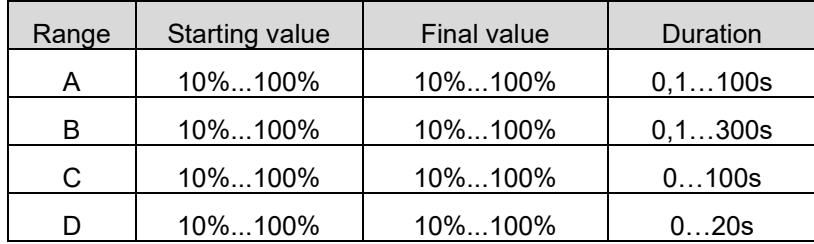

#### *Switch to configuration mode*

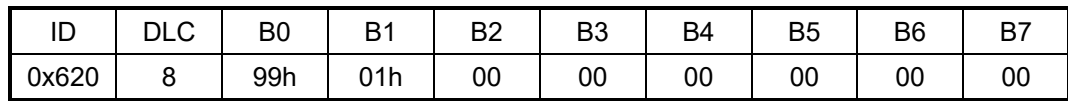

#### *Select operating mode*

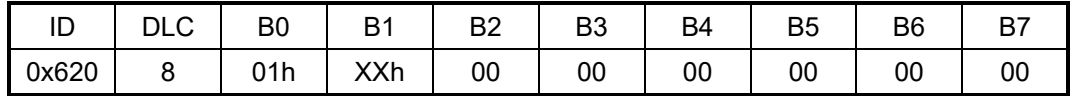

For byte B1, enter one of the following numbers instead of XX:

0x00individual ramp (ramp is run once, then the device stops) 0x01cyclic ramp (ramp is run down and repeated until the stop command is sent) 0x02off , no activity

# *Programming values and times*

Start and end values ramp A, start value ramp C:

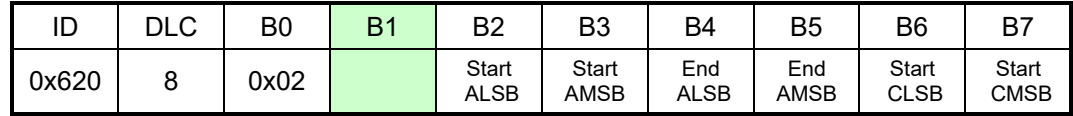

Duration Ramp A, Duration B, Ramp C:

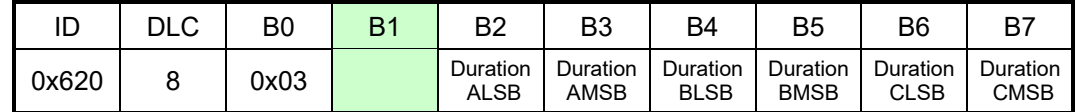

End value ramp C, values Duration times B and D:

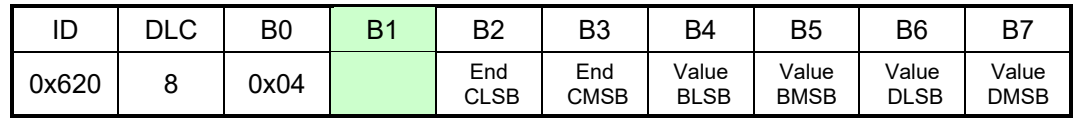

Duration time D:

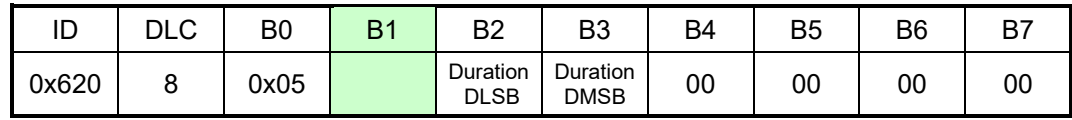

#### *Save configuration*

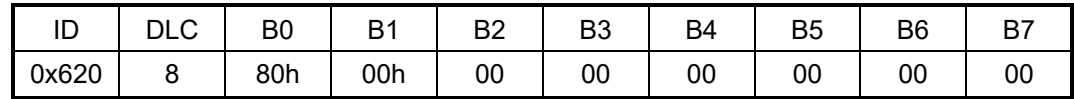

The parameters are saved and remain until the next configuration.

#### *End configuration*

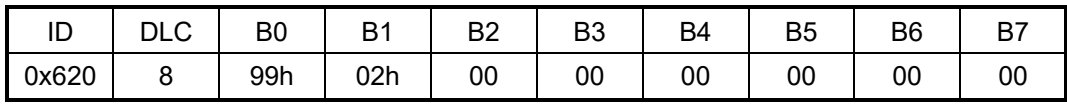

# <span id="page-38-0"></span>**Setting a sinusoidal load**

Besides the ramp, you can also program a sinusoidal load:

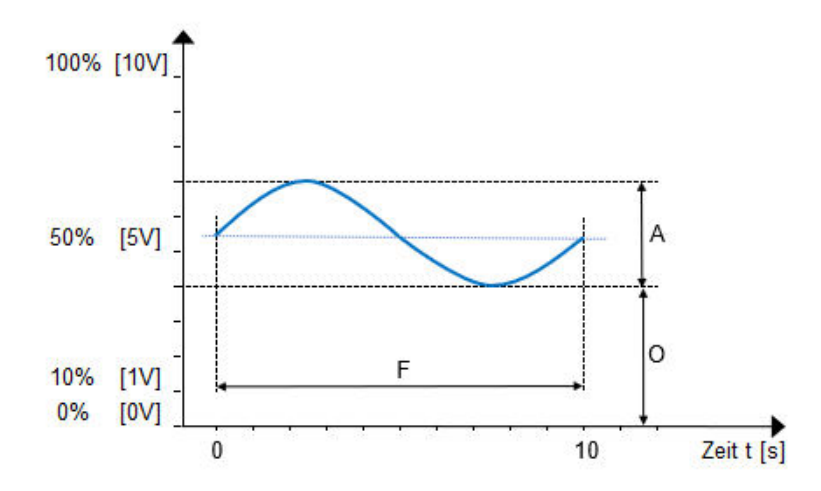

- A **amplitude of** the oscillation and corresponds to the Volt value as a percentage of the maximum output voltage.
- O **Offset** between zero and the baseline of the oscillation and corresponds to the Volt value as a percentage of the maximum output voltage.
- F **Frequency of** the oscillation is given as a multiple of 10 mHz  $\blacksquare$

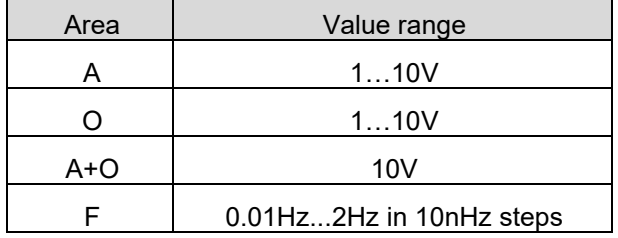

A minimum offset of 10% [1V] is specified in this operating mode. The amplitude of the sine is added to the offset. The value of 100% [10V] is not exceeded, nor is the value falling below 0% [0V].

Make sure that the sum of **amplitude** and **offset** is less than 100% [10V]. A negative amplitude cannot be displayed.

#### *Switch to configuration mode*

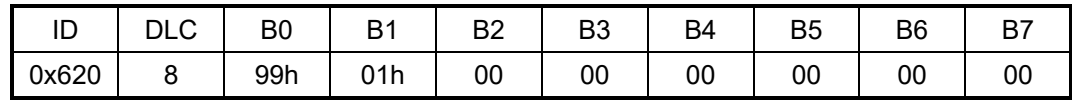

#### *Select operating mode and define sine wave*

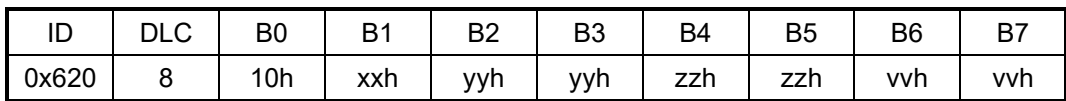

Replace the placeholders in the bytes with these commands:

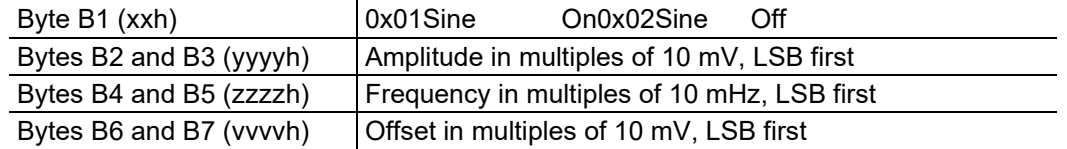

# *Save configuration*

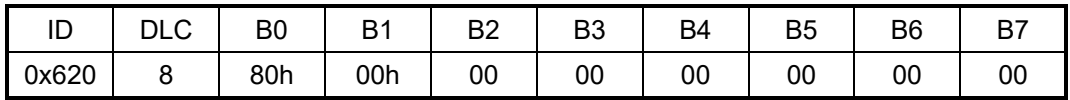

The parameters are saved and remain until the next configuration.

# *End configuration*

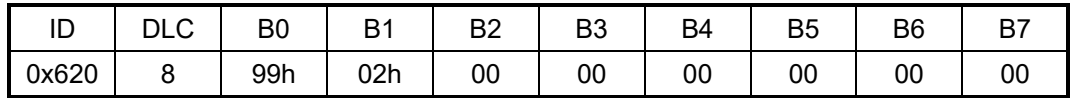

# <span id="page-40-0"></span>**Starting and stopping the control box**

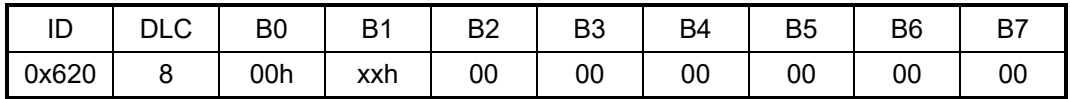

Replace the xx in byte B1 with the desired command code:

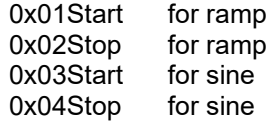

# <span id="page-40-1"></span>**Status of the heartbeat**

The control box indicates its status via the heartbeat:

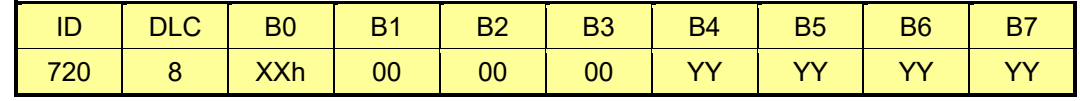

The following states are defined:

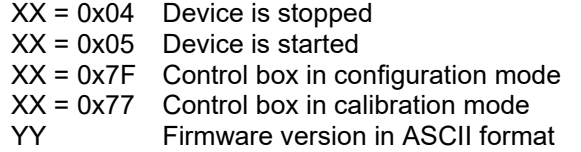

# <span id="page-40-2"></span>7 ACCESSORIES

Please use only spare parts and accessories from Hydrotechnik.

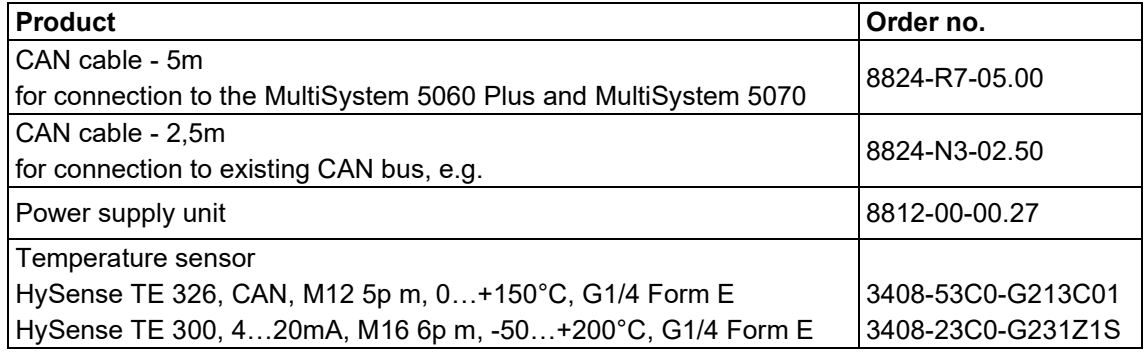

# <span id="page-41-1"></span><span id="page-41-0"></span>**Cleaning**

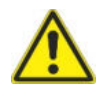

#### **Attention**

#### **Damage to the device possible!**

*Switch off and disconnect the load from the power supply before starting cleaning. Otherwise, a short circuit may occur, which may cause serious damage to the unit.*

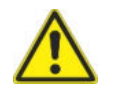

## **Attention**

#### **Damage to the device possible!**

*Never use aggressive cleaning agents, solvents, benzine or similar chemicals to clean the device. Otherwise the housing will be damaged.*

- If the housing is dirty, wipe it with a soft, slightly moistened cloth.
- Hard stains can be removed with a mild household cleaner.

#### <span id="page-41-2"></span>**Calibration and maintenance**

This device operates maintenance-free. However, it is necessary to have it calibrated regularly. We recommend calibration every two years if the instrument is used frequently. Please send the instrument, freight prepaid and securely packed, to our customer service centre (see address below).

## <span id="page-41-3"></span>**Repair**

In case of repair please contact our customer service. Please have the following information ready before contacting us. If you are sending in the unit, this information should also be included:

- **Company**
- **Department**
- Contact person
- address
- Telephone and fax number
- E-Mail address
- Contested part (device, sensor, cable)<br>
PC used (CPU, clock frequency)
- (CPU, clock frequency)
- operating system (Windows 95/98/SE/2000/NT/XP/Vista/Win7, others)
- HYDROcom Software Version
- Fault description (leave the settings on the device and at the time of the fault; briefly describe your measuring task, connection of the sensors, device settings)